# **Guide du scanner réseau pour le Fiery S300 50C-KM**

Prenez connaissance du contenu de ce manuel avant d'imprimer. Conservez-le à portée de la main afin de pouvoir vous y référer en cas de besoin.

# **Guide d'utilisateur**

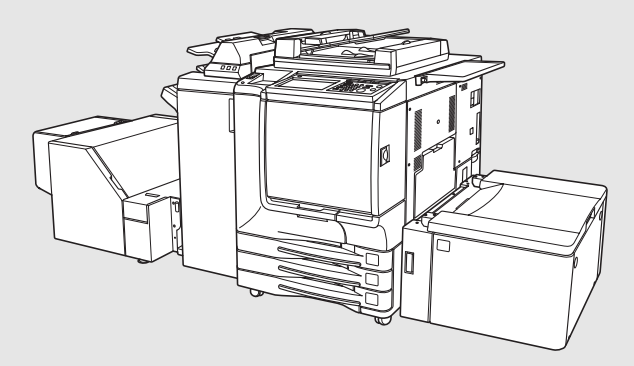

# <span id="page-1-0"></span>**Introduction**

Merci d'avoir acheté le S300 50C-KM.

Ce Guide du scanner réseau comprend des instructions relatives à l'utilisation des fonctions et à la sécurité. Lisez-le attentivement.

Lisez attentivement ce manuel avant d'effectuer des opérations de numérisation ou d'utiliser l'équipement de quelle manière que ce soit.

### **MARQUES :**

- Fiery et le logo Fiery sont des marques déposées de Electronics For Imaging, Inc. au Bureau américain des marques et des brevets et dans d'autres juridictions étrangères.
- Command WorkStation, WebTools, WebScan et EFI sont des marques de Electronics For Imaging, Inc.
- Microsoft, MS, Windows et MS-DOS sont des marques déposées ou des marques de Microsoft Corporation aux Etats-Unis et/ou dans d'autres pays.
- Macintosh et PowerMac sont des marques déposées ou des marques de Apple Computer, Inc. aux Etats-Unis et/ou dans d'autres pays.
- Adobe, Adobe Logo, Acrobat, le logo Acrobat, PostScript et le logo PostScript sont des marques commerciales ou des marques déposées d'Adobe Systems, Inc.
- Les autres noms de sociétés et de produits employés dans ce manuel sont des marques commerciales ou déposées de leurs sociétés respectives.

### **Copyright © 2005 Konica Minolta Business Technologies, Inc.**

#### **DISPENSE**

- Aucune partie de ce manuel ne peut être utilisée ou reproduite sans autorisation.
- Le fabricant et le fournisseur déclinent toute responsabilité quant à des incidents résultant de l'utilisation du système d'impression et de ce manuel.
- Les informations contenues dans ce Guide du scanner réseau sont soumises à des modifications sans préavis.

# **TABLE DES MATIERES**

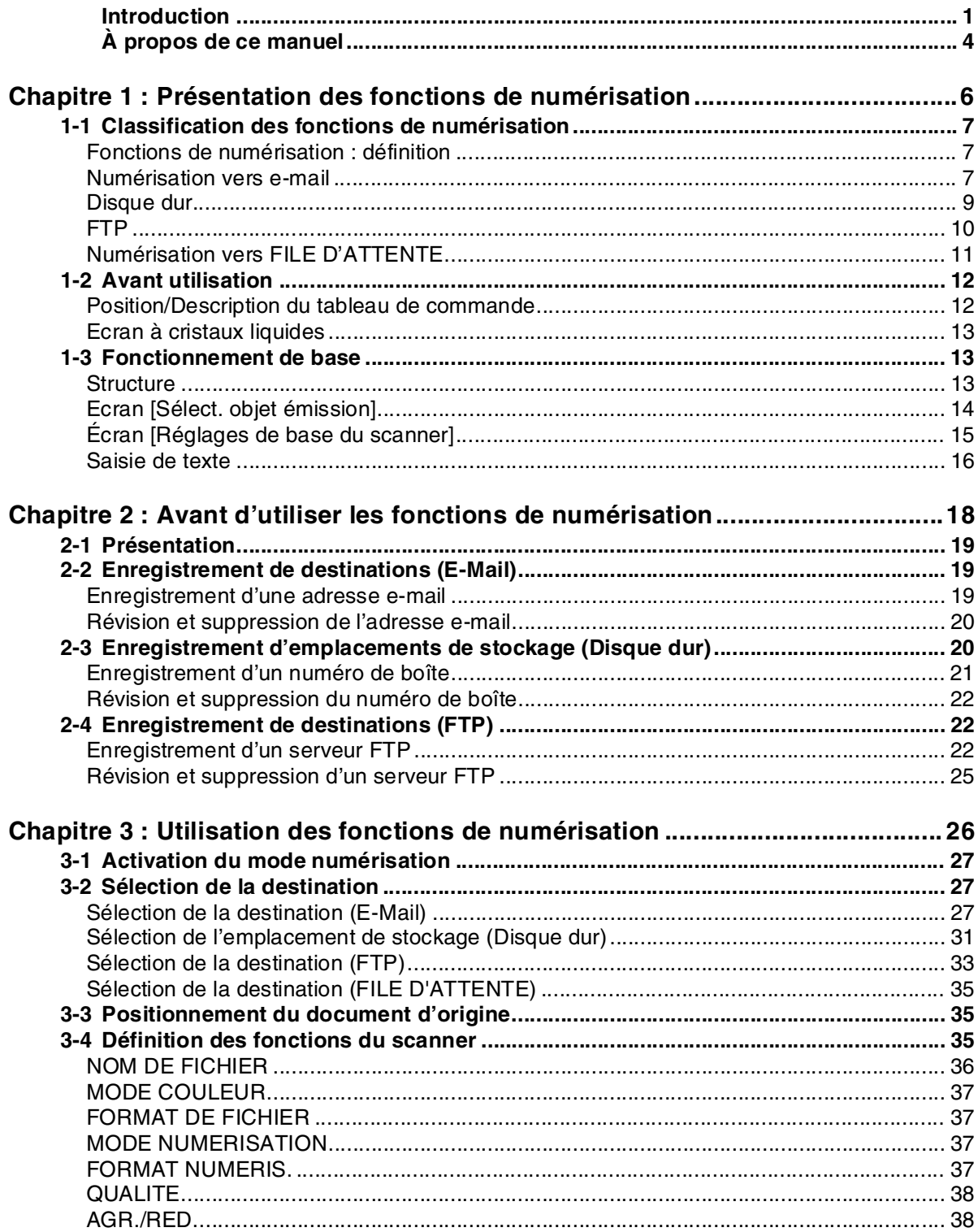

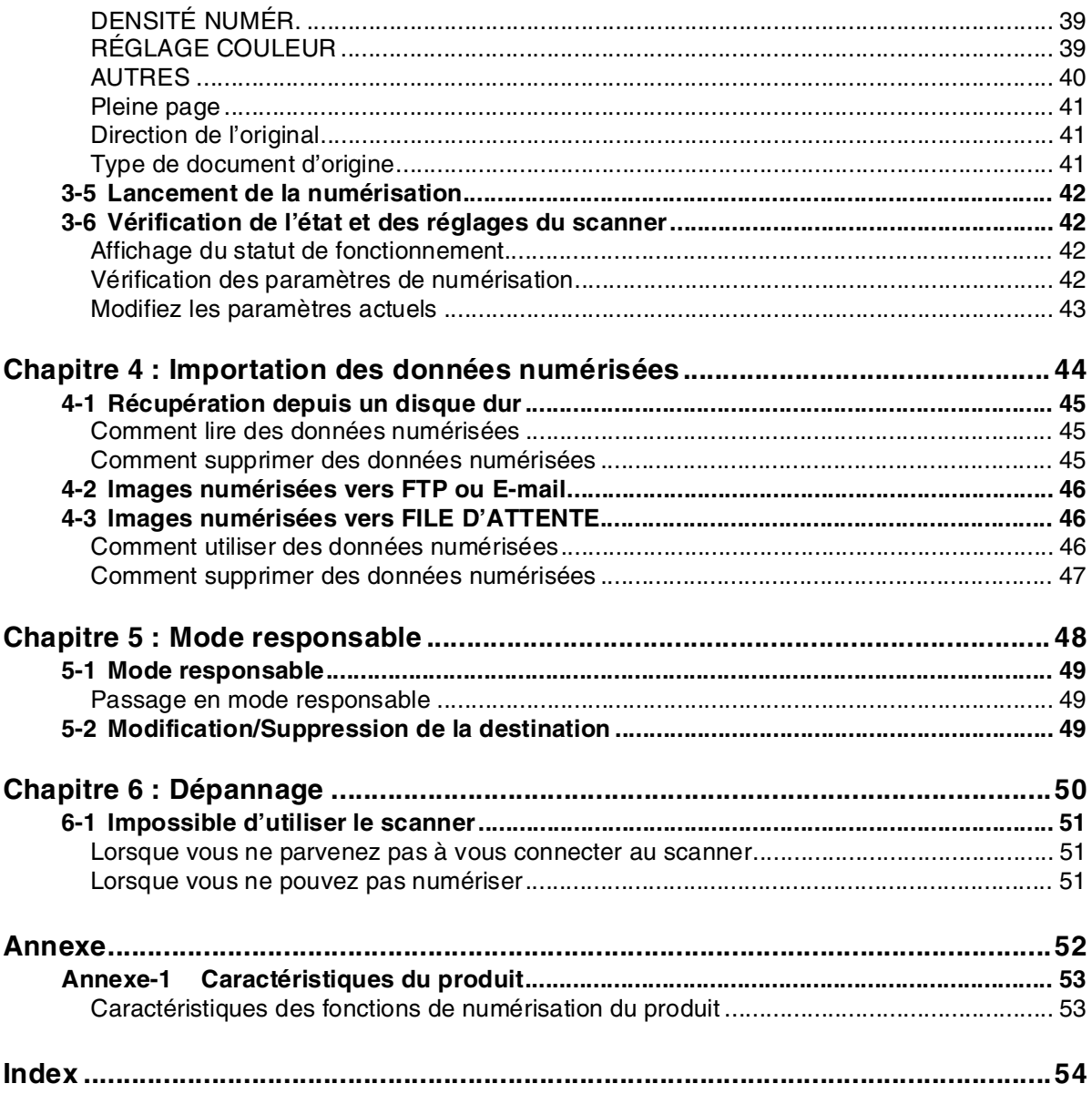

# <span id="page-4-0"></span>**À propos de ce manuel**

Ce manuel présente les fonctions du scanner réseau de ce serveur couleur S300 50C-KM.

Ce chapitre explique la composition du manuel et les conventions utilisées.

Ce manuel part du principe que l'utilisateur sait utiliser les fonctions de base d'un ordinateur et d'un copieur. Pour connaître les fonctions plus avancées des ordinateurs Windows et Macintosh, veuillez consulter les manuels d'utilisation de ces systèmes d'exploitation.

Pour connaître les autres fonctions de ce serveur couleur S300 50C-KM, veuillez consulter les manuels d'utilisation correspondants.

#### **Composition du manuel**

Ce manuel se compose des 6 chapitres suivants :

#### **[Chapitre 1 : Présentation des fonctions de numérisation](#page-6-1)**

Ce chapitre présente les fonctions du scanner et indique comment utiliser le tableau de commande.

#### **[Chapitre 2 : Avant d'utiliser les fonctions de numérisation](#page-18-1)**

Ce chapitre explique les opérations effectuées précédemment pour enregistrer les destinations afin de transmettre/stocker les données de numérisation.

#### **[Chapitre 3 : Utilisation des fonctions de numérisation](#page-26-1)**

Ce chapitre explique comment utiliser les fonctions du scanner réseau.

### **[Chapitre 4 : Importation des données numérisées](#page-44-1)**

Ce chapitre explique comment importer depuis les destinations les données numérisées à transmettre/stocker dans un ordinateur.

#### **[Chapitre 5 : Mode responsable](#page-48-1)**

Ce chapitre porte sur le mode Responsable utilisé avec les paramètres des fonctions du scanner.

#### **[Chapitre 6 : Dépannage](#page-50-1)**

Ce chapitre explique les procédures à suivre en cas de défaillance du scanner.

#### **[Annexe](#page-52-1)**

Décrit les caractéristiques du contrôleur d'impression.

#### **Conventions employées dans ce manuel**

Les abréviations suivantes sont employées dans ce manuel :

#### <span id="page-4-3"></span>**Dénomination de chaque produit**

<span id="page-4-5"></span><span id="page-4-4"></span>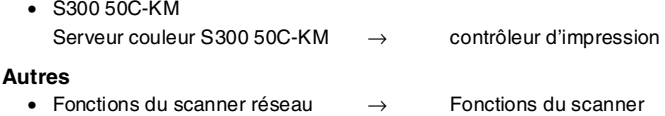

#### **Utilitaires de ce produit**

Le système de numérisation et le système d'impression utilisent les utilitaires suivants :

Pour connaître les fonctions avancées de ces utilitaires, veuillez vous reporter au manuel d'utilisation du contrôleur d'impression.

<span id="page-4-2"></span><span id="page-4-1"></span>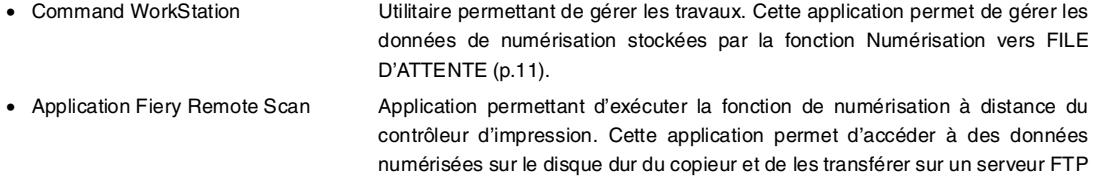

ou vers une adresse e-mail sous forme de pièce jointe.

**ies** 

<span id="page-5-1"></span><span id="page-5-0"></span>• Fiery Remote Scan Plug-in Plug -in compatible TWAIN. Cette application permet d'accéder depuis un ordinateur du réseau aux données numérisées stockées sur le disque dur du copieur grâce à des applications compatibles. • Fiery WebTools - WebScan Utilitaires Web à utiliser avec votre navigateur. Cet utilitaire permet de récupérer les données numérisées sur le contrôleur d'impression.

#### **Comment lire ce manuel**

<span id="page-5-2"></span>**Affiche un objet et la fonction d'une procédure.**

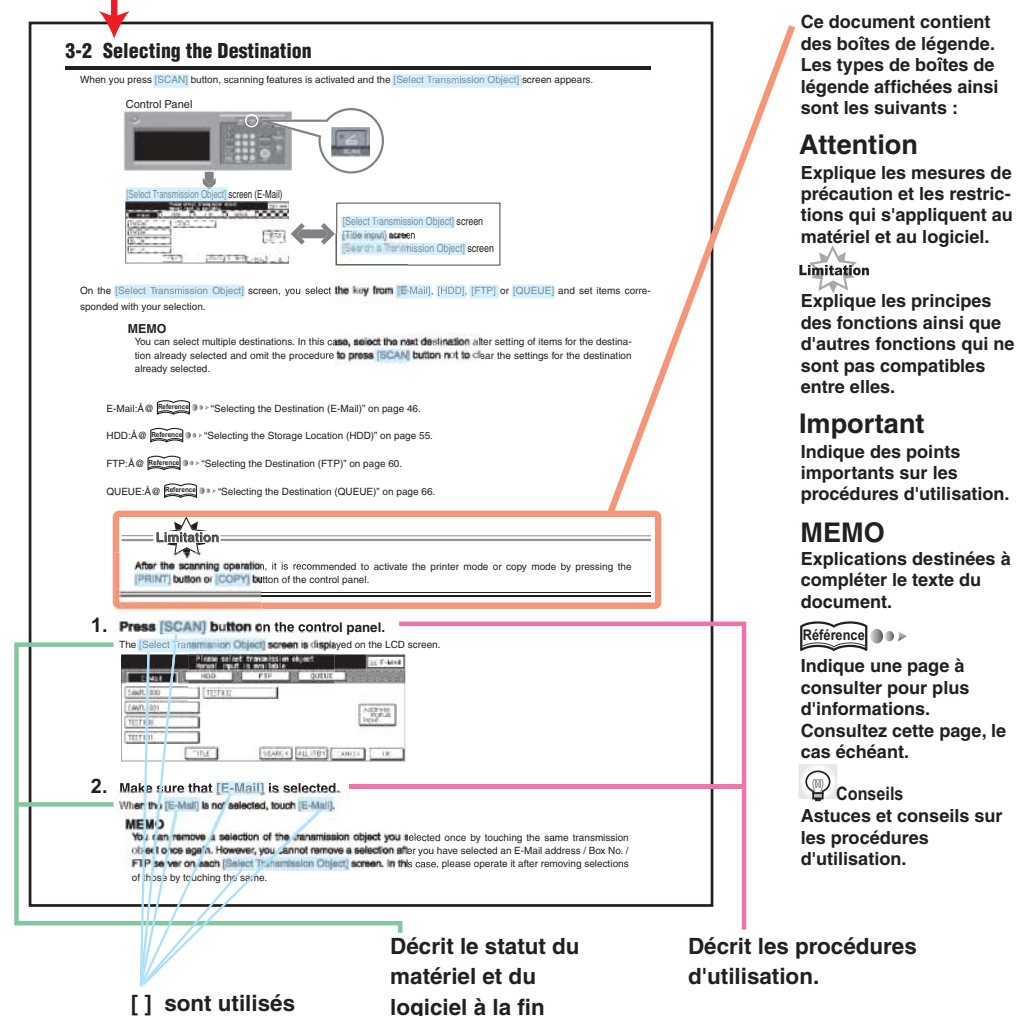

**[ ] sont utilisés pour les termes affichés à l'écran.**

**logiciel à la fin d'une opération.**

**Cette page n'existe pas dans le document.**

# <span id="page-6-0"></span>**Chapitre 1 : Présentation des fonctions de numérisation**

<span id="page-6-1"></span>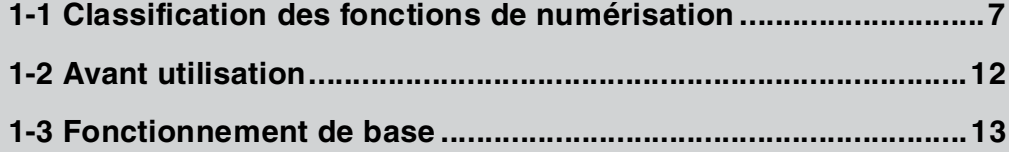

# <span id="page-7-0"></span>**1-1 Classification des fonctions de numérisation**

#### <span id="page-7-1"></span>●**Fonctions de numérisation : définition**

Les fonctions de numérisation permettent de numériser un document original sous forme de données image (données numérisées) depuis le chargeur RADF ou la vitre d'exposition du copieur sur le disque dur du contrôleur d'impression, puis de transmettre/stocker les données numérisées.

Tous les documents originaux peuvent être copiés et numérisés grâce aux fonctions de numérisation.

Vous pouvez également numériser et transmettre/stocker immédiatement des documents d'origine de plusieurs formats.

<sup>●●▶</sup> ["Type de document d'origine" à la page 41.](#page-41-3) **Référence**

#### **IMPORTANT**

Pour utiliser les fonctions de numérisation, vous devez configurer les paramètres réseau du contrôleur d'impression. Veuillez consulter le manuel d'utilisation du contrôleur d'impression pour des informations sur les paramètres réseau.

#### **Quatre types de fonctions de numérisation**

Les fonctions de numérisation sont classées dans quatre groupes en fonction de l'objet d'émission :

- <span id="page-7-4"></span>• Numérisation vers e-mail : Transmettez un e-mail avec un fichier joint (travail numérisé) à l'adresse spécifiée.
- <span id="page-7-3"></span>• Numérisation vers disque dur : Enregistrez les données numérisées sur le disque dur du contrôleur d'impression.
- <span id="page-7-5"></span>• Numérisation vers FTP : Téléchargez les données numérisées sur le serveur FTP désigné.
- 
- <span id="page-7-6"></span>• Numérisation vers FILE D'ATTENTE : Stockez les données numérisées sous forme de file d'attente sur le contrôleur
	- d'impression.

Lors de la numérisation, vous pouvez sélectionner l'objet d'émission. Vous pouvez également sélectionner plusieurs objets en une seule opération.

#### **MEMO**

Vous pouvez récupérer les données numérisées enregistrées avec la fonction Numérisation vers disque dur sur un ordinateur du réseau.

**■■▶ ["Récupération depuis un disque dur" à la page 45.](#page-45-3) Référence**

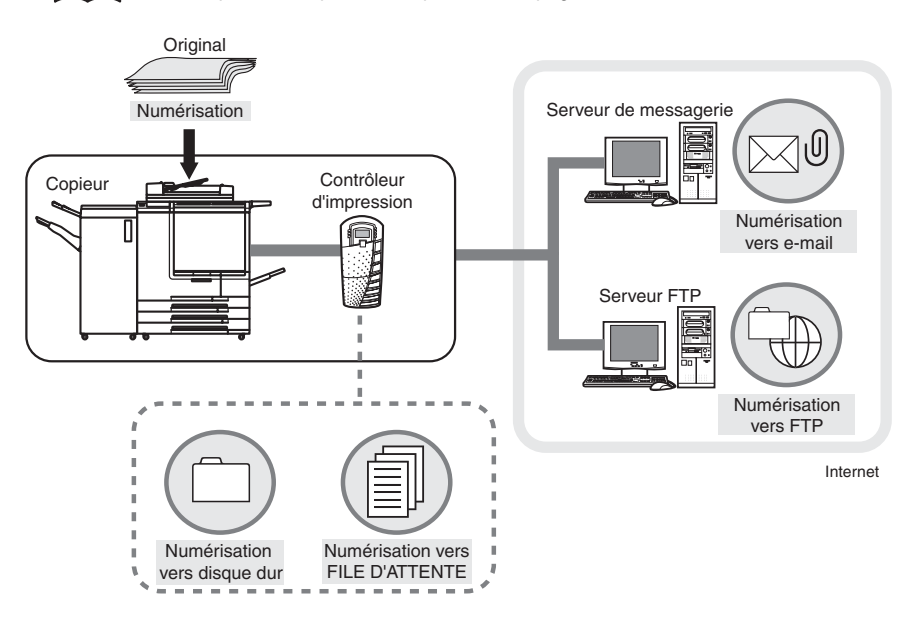

#### <span id="page-7-2"></span>●**Numérisation vers e-mail**

Vous pouvez transmettre les données image (données numérisées) numérisées depuis le chargeur RADF ou la vitre d'exposition du copieur sous forme de fichier joint par e-mail ou envoyer un e-mail comportant un lien URL vers l'emplacement de stockage des données numérisées.

La fonction Numérisation vers e-mail permet de garantir que votre message atteint votre serveur interne (SMTP). Vous pouvez toutefois rencontrer des problèmes sur Internet ou avec le serveur du destinataire. Il est toutefois recommandé de demander un accusé de réception indépendant.

Veuillez vous reporter au ["Chapitre 3 : Utilisation des fonctions de numérisation" \(p. 26\)](#page-26-1) pour connaître les procédures.

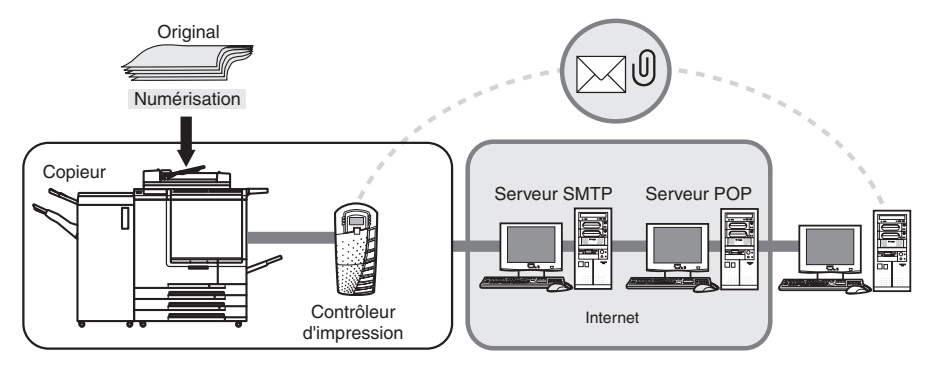

#### **Transmission d'un fichier joint**

La fonction Numérisation vers e-mail transmet les données numérisées sous forme de fichier joint d'un e-mail.

#### **Transmission de l'URL**

La fonction Numérisation vers e-mail permet d'envoyer un e-mail comportant un lien URL vers les données numérisées figurant sur le disque dur du copieur si la taille des données numérisées dépasse une limite prédéfinie.

Les données numérisées sont alors stockées sur le disque dur d'un contrôleur d'impression et l'URL indiquant l'emplacement est automatiquement envoyée dans un e-mail.

#### **MEMO**

Pour des informations sur les restrictions appliquées à la taille des fichiers à transmettre, reportez-vous au manuel d'utilisation du contrôleur d'impression.

#### **Options à définir avec la fonction Numérisation vers e-mail**

#### <span id="page-8-0"></span>**Adresse e-mail**

Définissez les adresses e-mail en sélectionnant une adresse e-mail dans les adresses enregistrées ou en la saisissant manuellement.

Pour des informations sur l'enregistrement d'une adresse, reportez-vous à la section ["Enregistrement de destinations](#page-19-3) [\(E-Mail\)" à la page 19.](#page-19-3)

#### <span id="page-8-3"></span>**Titre**

Le mot par défaut du titre est "Le nom de fichier a été numérisé". Vous pouvez toutefois le modifier lorsque le copieur effectue des opérations.

Pour des informations sur la modification du titre, reportez-vous à la section ["Définition du titre" à la page 30.](#page-30-0)

#### <span id="page-8-1"></span>**Format de fichier**

Changez la première phrase par "Les pièces jointes et les données numérisées peuvent être enregistrées sous forme de fichiers JPEG, TIFF ou PDF.

Pour des informations sur la modification du format de fichier, reportez-vous à la section ["FORMAT DE FICHIER" à la](#page-37-4) [page 37.](#page-37-4)

#### <span id="page-8-2"></span>**Nom de fichier**

Le nom d'un fichier joint/d'un fichier à stocker est automatiquement généré, mais vous pouvez le modifier à votre convenance.

Pour des informations sur la modification du nom de fichier, reportez-vous à la section ["NOM DE FICHIER" à la page 36.](#page-36-1)

#### **Texte d'un e-mail**

La phrase suivante figure automatiquement dans le texte d'un e-mail lorsque vous transmettez un message sous forme de fichier joint.

"Les documents suivants ont été numérisées sur le Fiery et joints à cet e-mail : Pièce(s) jointe(s) (Nom de fichier)"

Les phrases suivantes figurent automatiquement dans le texte d'un e-mail lors de la transmission d'une URL.

"Les documents suivants ont été numérisés sur le Fiery et peuvent être téléchargés depuis : URL(s)

Téléchargez le document dans le jour qui suit. (**Remarque : cette restriction s'applique uniquement si la fonction de suppression automatique est définie sur 1 journée**)

Téléchargez le document dans les 7 jours qui suivent. (**Remarque : cette restriction s'applique uniquement si la fonction de suppression automatique est définie sur 7 jours. La durée pendant laquelle le fichier réside sur le Fiery n'est pas indiquée si la fonction de suppression automatique n'est pas activée**.)"

#### **ATTENTION**

- Vous ne pouvez pas modifier le texte d'un e-mail depuis le tableau de commande. Pour des informations sur la modification du texte, veuillez consulter le manuel d'utilisation du contrôleur d'impression.
- La fonction Numérisation vers e-mail peut endommager les données numérisées du fait de l'état du réseau ou pour toute autre raison.

Vérifiez si les données numérisées ne sont pas corrompues.

#### <span id="page-9-1"></span><span id="page-9-0"></span>●**Disque dur**

Vous pouvez stocker les données image (données numérisées) sur le disque dur du contrôleur d'impression.

Des boîtes agissent sur le disque dur comme des dossiers et les données numérisées sont sauvegardées dans la boîte sélectionnée.

Vous pouvez récupérer les données stockées dans une boîte grâce à un ordinateur du réseau.

Veuillez vous reporter au ["Chapitre 3 : Utilisation des fonctions de numérisation" \(p. 26\)](#page-26-1) pour connaître les procédures.

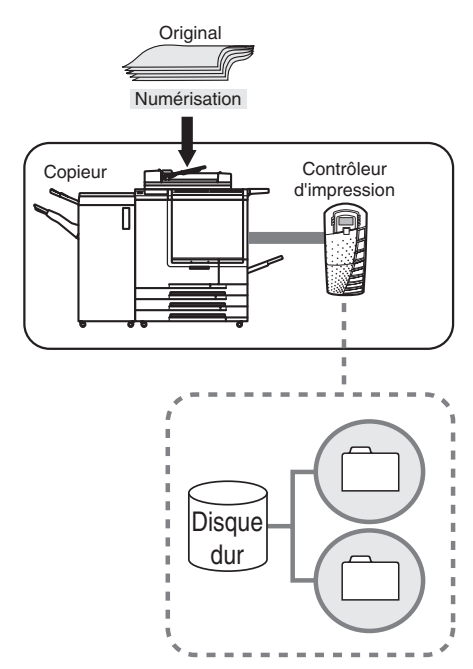

#### **MEMO**

Aucune limite de taille ne s'applique aux données numérisées pouvant être stockées dans chaque boîte. La limite maximale de fichiers dépend de l'espace disponible sur le disque dur.

#### <span id="page-10-5"></span>**Options à définir pour la fonction Numérisation vers disque dur**

#### **Numéro de boîte**

Définissez un numéro de boîte avec des nombres de moins de quatre chiffres ou sélectionnez un numéro de boîte parmi ceux déjà enregistrés.

Référence **De F** ["Sélection de l'emplacement de stockage \(Disque dur\)" à la page 31.](#page-31-1)

### <span id="page-10-3"></span><span id="page-10-0"></span>●**FTP**

Vous pouvez transmettre les données image (données numérisées) vers un serveur FTP.

Vous pouvez accéder aux données numérisées que vous avez transmises au serveur FTP depuis un ordinateur distant, puis les télécharger.

#### **MEMO**

- Le fichier journal sur la transmission des données numérisées vers FTP est stocké sur le contrôleur d'impression.
- Vous pouvez imprimer un fichier journal à l'aide de Command WorkStation. Pour des informations sur l'impression, veuillez consulter le manuel d'utilisation du contrôleur d'impression.

Veuillez vous reporter au ["Chapitre 3 : Utilisation des fonctions de numérisation" \(p. 26\)](#page-26-1) pour connaître les procédures.

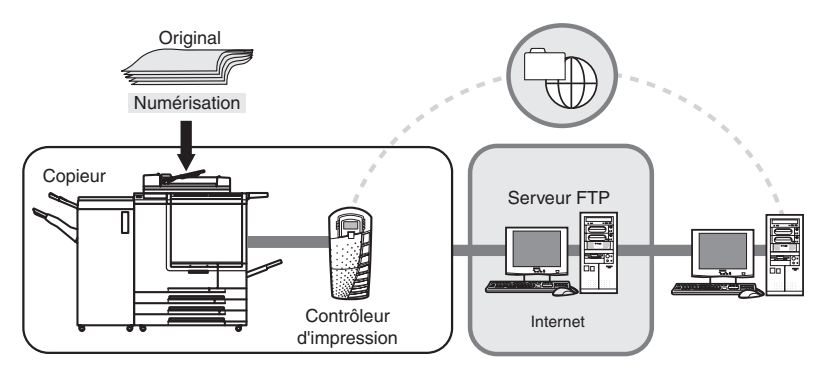

#### **Options à définir pour la fonction Numérisation vers FTP**

#### <span id="page-10-4"></span>**Nom de profil**

Définissez le nom du profil en sélectionnant un nom de profil dans la liste des noms de profil enregistrés ou en le saisissant manuellement.

Pour des informations sur l'enregistrement d'un nom de profil, reportez-vous à la section ["Enregistrement d'un serveur](#page-22-3) [FTP" à la page 22.](#page-22-3)

#### **MEMO**

Vous pouvez sélectionner/enregistrer un profil contenant des informations nécessaires pour établir une connexion vers un serveur FTP.

Référence<sup>1</sup><sup>99</sup> F'Sélection de la destination (FTP)" à la page 33.

#### <span id="page-10-1"></span>**Adresse d'hôte**

Lorsque vous ne trouvez pas le profil enregistré de votre choix, saisissez manuellement l'adresse d'hôte.

Pour des informations sur l'enregistrement d'une adresse d'hôte (nom du serveur FTP/adresse IP), veuillez vous reporter à la section ["Enregistrement d'un serveur FTP" à la page 22.](#page-22-3)

#### <span id="page-10-2"></span>**Chemin d'accès aux fichiers**

Lorsque vous ne trouvez pas le profil enregistré de votre choix, saisissez manuellement le chemin d'accès aux fichiers.

Pour des informations sur l'enregistrement d'un chemin d'accès aux fichiers, reportez-vous à la section ["Enregistrement d'un serveur FTP" à la page 22.](#page-22-3)

#### <span id="page-11-4"></span>**Numéro de port**

Selon vos besoins, définissez le numéro de port manuellement.

Pour des informations sur le paramétrage d'un numéro de port, reportez-vous à la section ["Enregistrement d'un](#page-22-3) [serveur FTP" à la page 22.](#page-22-3)

#### <span id="page-11-2"></span>**Connexion (nom d'utilisateur)**

Sélectionnez un nom d'utilisateur parmi ceux préenregistrés afin de vous connecter au serveur FTP ou définissez la connexion (nom d'utilisateur) manuellement.

Pour des informations sur l'enregistrement d'un nom d'utilisateur, reportez-vous à la section ["Enregistrement d'un](#page-22-3) [serveur FTP" à la page 22.](#page-22-3)

#### <span id="page-11-3"></span>**Mot de passe**

Sélectionnez le mot de passe requis pour la connexion (nom d'utilisateur) ou définissez le mot de passe correspondant à la connexion (nom d'utilisateur) manuellement.

Pour des informations sur l'enregistrement d'un mot de passe, reportez-vous à la section ["Enregistrement d'un serveur](#page-22-3) [FTP" à la page 22.](#page-22-3)

#### **ATTENTION**

La fonction Numérisation vers FTP peut endommager les données numérisées du fait de l'état du réseau ou pour toute autre raison.

Vérifiez si les données numérisées ne sont pas corrompues.

#### <span id="page-11-1"></span><span id="page-11-0"></span>●**Numérisation vers FILE D'ATTENTE**

Vous pouvez stocker les données image (données numérisées) sous forme de fichier PDF (Portable Document Format) dans le contrôleur d'impression et les utiliser pour un travail d'impression (file d'attente).

Vous pouvez modifier ou imprimer les données numérisées stockées sous forme de file d'attente à l'aide de Command WorkStation.

Veuillez vous reporter au ["Chapitre 3 : Utilisation des fonctions de numérisation" \(p. 26\)](#page-26-1) pour connaître les procédures.

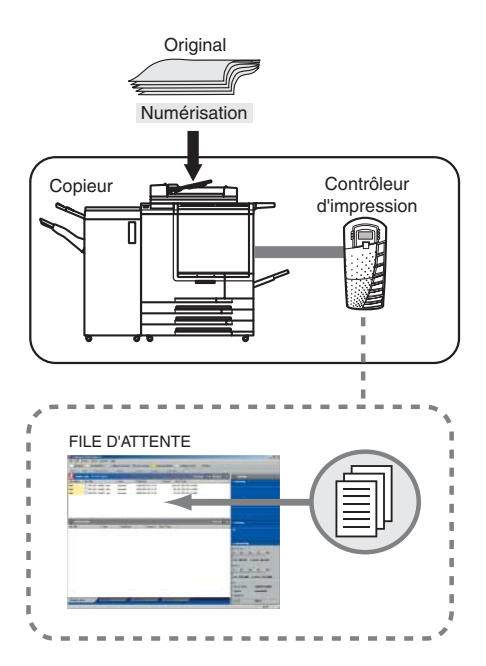

#### **MEMO**

- La version du PDF est 1.4.
- Pour des informations sur Command WorkStation, veuillez consulter le manuel d'utilisation du contrôleur d'impression.

# <span id="page-12-0"></span>**1-2 Avant utilisation**

## <span id="page-12-1"></span>●**Position/Description du tableau de commande**

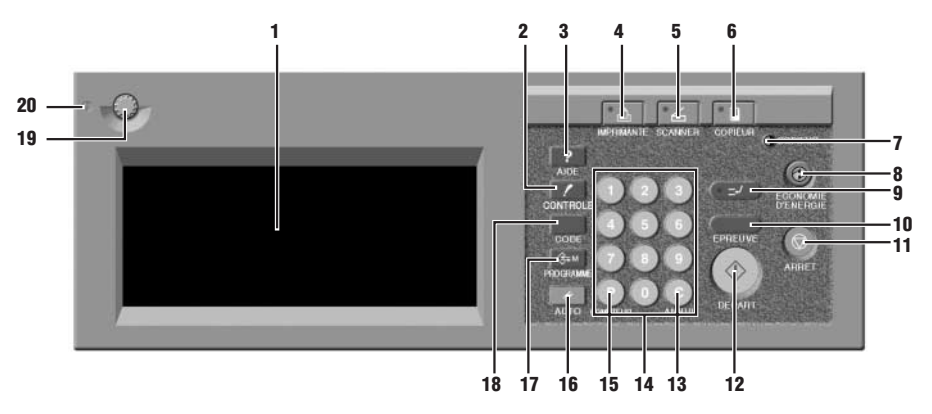

### **MEMO**

<span id="page-12-2"></span>Pour des informations sur les détails de chaque fonction, veuillez consulter le manuel d'utilisation du copieur.

## **1. Ecran à cristaux liquides**

L'écran à cristaux liquides affiche le statut du contrôleur d'impression, les menus utilisés pour les réglages, les options de sélection et autres informations similaires. Pour procéder aux réglages, appuyez sur la touche affichée à l'écran.

## <span id="page-12-6"></span>**2. Touche [CONTROLE]**

<span id="page-12-4"></span>Cette touche permet d'afficher l'écran [MODE CONTROLE].

## **3. Touche [AIDE]**

<span id="page-12-3"></span>Cette touche permet d'afficher un écran d'aide sur la fonction sélectionnée.

## **4. Touche [IMPRIMANTE]**

<span id="page-12-11"></span>Cette touche permet de passer en mode imprimante. (inutilisable à partir d'août 2003.)

## **5. Touche [SCANNER]**

<span id="page-12-7"></span>Cette touche permet de passer en mode scanner.

## **6. Touche [COPIEUR]**

<span id="page-12-12"></span>Cette touche permet de passer en mode copie.

## **7. Voyant [PROGRAMMATEUR]**

<span id="page-12-8"></span>Ce voyant s'allume s'allume lorsque le programmateur est activé.

## **8. Touche [ECONOMIE D'ENERGIE]**

<span id="page-12-10"></span>Cette touche permet d'activer le mode d'économie d'énergie lorsque le copieur est inactif ou d'activer le mode interruption du programmateur lorsque le programmateur est activé.

## **9. Touche [INTERRUPTION]**

<span id="page-12-9"></span>L'impression en cours est arrêtée pour lancer la copie.

## **10.Touche [EPREUVE]**

<span id="page-12-5"></span>Cette touche permet d'imprimer une copie afin de confirmer les réglages effectués.

## **11.Touche [ARRET]**

Cette touche permet d'arrêter la copie ou l'impression.

## <span id="page-13-6"></span>**12.Touche [DEPART]**

<span id="page-13-5"></span>L'impression mise en attente reprend ou la numérisation commence.

## **13.Touche [ANNUL.]**

<span id="page-13-4"></span>Cette touche permet de supprimer les caractères numériques saisis.

## **14.PAVE NUMERIQUE**

<span id="page-13-9"></span>Permet de saisir des valeurs numériques.

## **15.Touche [COMPTEUR]**

Cette touche permet d'afficher l'écran Compteur ou d'accéder à des modes de programmation afin de définir des fonctions spéciales.

## <span id="page-13-7"></span>**16.Touche [AUTO]**

<span id="page-13-11"></span>Cette touche permet de réinitialiser les réglages par défaut.

## **17.Touche [PROGRAMME]**

<span id="page-13-8"></span>Cette touche affiche l'écran permettant de sélectionner les fonctions de stockage/rappel de programme.

## **18.Touche [CODE]**

Lorsque vous ne pouvez pas effectuer de copie en raison des limitations imposées sur le mot de passe ECM, appuyez sur Cette touche. Cette touche permet d'afficher l'écran dans lequel vous pouvez saisir le mot de passe. Saisissez le mot de passe approprié afin d'effectuer la copie.

## <span id="page-13-10"></span>**19.Touche de réglage du contraste**

<span id="page-13-12"></span>Cette touche permet de régler le contraste de l'écran à cristaux liquides.

## **20.Voyant de l'indicateur d'alimentation**

Ce voyant s'allume/s'éteint selon l'état de l'alimentation électrique.

## <span id="page-13-3"></span><span id="page-13-0"></span>●**Ecran à cristaux liquides**

Sélectionnez des options en appuyant sur la touche correspondante qui apparaît sur l'écran à cristaux liquides.

Lorsque vous appuyez sur une touche ou ouvrez un écran de paramétrage, la touche sélectionnée est affichée et ses couleurs sont inversées (noir sur blanc) ou interverties (blanc sur noir).

## **Touches communes à tous les écrans de paramétrage**

[OK] : Les résultats de l'opération sont appliqués.

[ANNULER] : Les résultats de l'opération sont annulés.

Lorsque le copieur est sous tension, si vous appuyez sur la touche [SCANNER] du tableau de commande, l'écran [Sélect. objet émission] est affiché sur l'écran à cristaux liquides.

## **MEMO**

L'affichage de l'écran à cristaux liquides est différent entre les Etats-Unis et les autres pays.

# <span id="page-13-1"></span>**1-3 Fonctionnement de base**

## <span id="page-13-2"></span>●**Structure**

L'opération de numérisation fait appel au tableau de commande du photocopieur.

Les opérations de base sont les suivantes.

Pour des informations sur l'enregistrement des destinations, reportez-vous aux pages suivantes.

- Numérisation vers e-mail : Référence DDD ["Enregistrement de destinations \(E-Mail\)" à la page 19.](#page-19-3)
- **Numérisation vers disque dur : [Béférence ] I Frience Enregistrement d'emplacements de stockage (Disque dur)" à la page 20.**
- Numérisation vers FTP : Reférence **DDE** ["Enregistrement de destinations \(FTP\)" à la page 22.](#page-22-4)

## <span id="page-14-0"></span>●**Ecran [Sélect. objet émission]**

L'écran [Sélect. objet émission] apparaît lorsque vous appuyez sur la touche [SCANNER] du tableau de commande.

#### **MEMO**

Lorsque vous appuyez sur la touche [SCANNER] du tableau de commande, la touche [E-Mail] est sélectionné dans l'écran [Sélect. objet émission].

L'écran [Sélect. objet émission] permet de sélectionner l'objet d'émission à appliquer aux données numérisées en appuyant sur les touches [E-Mail], [Disque dur], [FTP] ou [FILE D'ATTENTE].

Vous pouvez sélectionner plusieurs objets d'émission pour transmettre/stocker les données numérisées.

#### **MEMO**

Vous pouvez sélectionner plusieurs objets d'émission.

L'écran [Sélect. objet émission] bascule vers un écran différent selon la destination à chaque pression sur [E-Mail], [Disque dur] ou [FTP].

#### **MEMO**

- A l'inverse, aucun autre écran n'apparaît lorsque vous appuyez sur [FILE D'ATTENTE].
- Vous pouvez quitter le mode objet d'émission sélectionné en appuyant de nouveau sur le même bouton.

L'écran [Réglages de base du scanner] apparaît lorsque vous appuyez sur [OK] dans l'écran [Sélect. objet émission].

#### **MEMO**

Lorsque vous appuyez sur [ADRESSE] dans l'écran [Réglages de base du scanner], l'affichage revient à l'écran [Sélect. objet émission] avec les paramètres que vous avez saisis.

Vous pouvez également rechercher une adresse e-mail, un numéro de boîte ou un serveur FTP et répertorier toutes les destinations enregistrées.

- Les adresses e-mail enregistrées sont affichées.
- Lorsque plus de 12 adresses e-mail sont enregistrées,  $\blacktriangleright$  et  $\blacktriangleright$  sont affichées dans la partie inférieure gauche de l'écran. L'écran suivant apparaît lorsque vous appuyez sur  $\blacktriangledown$ . L'écran précédent réapparaît lorsque vous appuyez sur  $\Box$ .

#### **MEMO**

- Les numéros de boîte enregistrés sont affichés.
- Lorsque plus de 12 numéros de boîte sont enregistrés,  $\blacktriangledown$  et  $\blacktriangle$  sont affichées dans la partie inférieure gauche de l'écran. L'écran suivant apparaît lorsque vous appuyez sur  $\blacktriangledown$ . L'écran précédent réapparaît lorsque vous appuyez sur  $\blacksquare$ .

#### **MEMO**

- Les noms de profil enregistrés sont affichés.
- Lorsque plus de 12 noms de profil sont enregistrés,  $\blacktriangleright$  et  $\blacktriangle$  sont affichées dans la partie inférieure gauche de l'écran. L'écran suivant apparaît lorsque vous appuyez sur  $\blacktriangledown$ . L'écran précédent réapparaît lorsque vous appuyez sur  $\blacksquare$ .

#### **MEMO**

A l'inverse, lorsque vous appuyez sur [FILE D'ATTENTE], l'écran ne change pas.

### <span id="page-15-0"></span>●**Écran [Réglages de base du scanner]**

L'écran [Réglages de base du scanner] apparaît lorsque vous appuyez sur [OK] dans l'écran [Sélect. objet émission]. L'écran [Réglages de base du scanner] permet de définir différents réglages de base pour numériser les données image. Lorsque vous appuyez sur [ADRESSE], l'écran [Sélect. objet émission] réapparaît avec les réglages effectués.

#### **MEMO**

Lorsque l'écran [Réglages de base du scanner] apparaît, vous pouvez retourner à l'écran [Sélect. objet émission] en procédant comme suit :

- Appuyez sur [ANNULER] sur l'écran à cristaux liquides
- Appuyez sur la touche [AUTO] du tableau de commande
- la touche [AUTO] annule tous les réglages que vous avez effectués et affiche l'écran [Sélect. objet émission].

Pour lancer une numérisation et transmettre/stocker des données, appuyez sur la touche [DEPART] du tableau de commande.

#### **MEMO**

Vous pouvez confirmer les réglages actuels dans l'écran [Mode contrôle réglages] qui apparaît lorsque vous appuyez sur la touche [CONTROLE] du tableau de commande.

<span id="page-15-3"></span>L'écran [Réglages de base du scanner] permet de régler les options suivantes :

#### **NOM DE FICHIER**

Lorsque vous appuyez sur [NOM DE FICHIER], l'écran [Entrer le nom de fichier] apparaît.

Le nom de fichier peut comporter 26 caractères.

Pour des informations sur un nom de fichier, reportez-vous à la section ["NOM DE FICHIER" à la page 36.](#page-36-1)

#### <span id="page-15-2"></span>**MODE COULEUR**

Vous pouvez sélectionner le mode couleur pour la numérisation en [NOIR], [COULEUR] ou [AUTO].

Pour des informations sur le mode couleur, reportez-vous à la section ["MODE COULEUR" à la page 37.](#page-37-5)

### <span id="page-15-1"></span>**FORMAT DE FICHIER**

Vous pouvez sélectionner le format de fichier utilisé pour les pièces jointes d'un e-mail, enregistré sur le disque dur ou téléchargé sur un serveur FTP.

Pour des informations sur le format de fichier, reportez-vous à la section ["FORMAT DE FICHIER" à la page 37.](#page-37-4)

### <span id="page-16-4"></span>**MODE NUMERISATION**

Cette fonction permet de déterminer si le document original est en mode recto verso ou recto seul.

Pour des informations sur le mode de numérisation, reportez-vous à la section ["MODE NUMERISATION" à la page 37.](#page-37-6)

#### <span id="page-16-3"></span>**FORMAT NUMERIS.**

Cette fonction permet de déterminer si le format de numérisation est détecté automatiquement ou si l'utilisateur le définit manuellement à chaque numérisation.

Pour des informations sur le format de numérisation, reportez-vous à la section ["FORMAT NUMERIS." à la page 37.](#page-37-7)

#### <span id="page-16-7"></span>**QUALITE**

Cette fonction permet de sélectionner la résolution de numérisation.

Pour des informations sur la qualité, reportez-vous à la section ["QUALITE" à la page 38.](#page-38-2)

#### <span id="page-16-2"></span>**AGR./RED.**

Cette fonction permet de définir ou non le taux de restitution.

Pour des informations sur l'agrandissement/la réduction, reportez-vous à la section ["AGR./RED." à la page 38.](#page-38-3)

#### <span id="page-16-6"></span>**Pleine page (FONCTION)**

Normalement, l'image numérisée est entourée d'une marge en haut, en bas, à gauche et à droite, où les données sont supprimées.

Cette fonction permet de numériser le document jusqu'aux bords.

Pour des informations sur la numérisation pleine page, reportez-vous à la section ["Pleine page" à la page 41.](#page-41-4)

### <span id="page-16-5"></span>**ORIGINAUX SPECIAUX (FONCTION)**

Lorsque vous appuyez sur [ORIGINAUX SPECIAUX], l'écran [ORIGINAUX SPECIAUX] apparaît.

Pour des informations sur les originaux spéciaux, reportez-vous aux sections ["Direction de l'original" à la page 41](#page-41-5) et ["Type](#page-41-3) [de document d'origine" à la page 41.](#page-41-3)

#### **RÉGLAGE IMAGE (FONCTION)**

L'image de l'original peut être modifiée après sa lecture.

Pour plus d'informations, voir ["DENSITÉ NUMÉR." à la page 39,](#page-39-3) ["RÉGLAGE COULEUR" à la page 39](#page-39-2) et ["AUTRES" à la](#page-40-1) [page 40.](#page-40-1)

#### <span id="page-16-1"></span><span id="page-16-0"></span>●**Saisie de texte**

Saisissez le nom de l'entrée ou une adresse e-mail dans l'écran [Entrée au clavier] qui apparaît lorsque vous appuyez sur [Indication touche entrée].

#### **Ecran [Entrée au clavier]**

L'écran [Entrée au clavier] permet de saisir des lettres et des lettres spéciales.

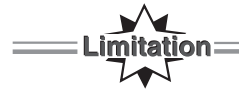

Utilisez le PAVE NUMERIQUE du tableau de commande pour saisir des nombres.

#### **MEMO**

Pour modifier la disposition par défaut du clavier, contactez votre service après-vente.

Il existe trois sortes d'écrans Clavier :

• L'écran [Entrée minuscules]

L'écran [Entrée minuscules] apparaît lorsque vous appuyez sur [Indication touche entrée].

Lorsque l'écran [Entrée majuscules] apparaît, l'écran [Entrée minuscules] s'affiche si vous appuyez sur [Capital/ Minuscule].

Lorsque l'écran [Entrée symboles] apparaît, l'écran [Entrée minuscules] s'affiche si vous appuyez sur [Alphabet].

• L'écran [Entrée majuscules]

Lorsque l'écran [Entrée minuscules] apparaît, l'écran [Entrée majuscules] s'affiche si vous appuyez sur [Capital/ Minuscule].

Lorsque l'écran [Entrée symboles] apparaît, l'écran [Entrée majuscules] s'affiche si vous appuyez sur [Alphabet] puis sur [Capital/Minuscule].

• L'écran [Entrée symboles]

Lorsque l'écran [Entrée minuscules] ou [Entrée majuscules] apparaît, l'écran [Entrée symboles] s'affiche si vous appuyez sur [Signe].

### **Saisie de texte**

#### **MEMO**

Utilisez le PAVE NUMERIQUE du tableau de commande pour saisir des nombres.

**1. Confirmez l'apparition de l'écran [Entrée au clavier] (Minuscule/Majuscule/Symbole) souhaité.**

Si vous souhaitez travailler dans un autre écran, appuyez sur [Alphabet] / [Capital/Minuscule] / [Signe]

## **2. Appuyez sur les touches alphabétiques de l'écran à cristaux liquides pour entrer les lettres.**

Les lettres entrées apparaissent en haut de l'écran.

#### **MEMO**

- Un signe "|" représentant une position d'entrée clignote en plus des lettres affichées en haut de l'écran.
- Lorsque vous appuyez sur [Supprimer], une lettre placée avant le signe est supprimée.
- Lorsque vous appuyez sur  $\boxed{\blacktriangleleft}$ , le signe se déplace vers la gauche.
- Lorsque vous appuyez sur  $\rightarrow$ , le signe se déplace vers la droite.

## **3. Confirmez les lettres saisies, puis appuyez sur [OK] dans l'écran à cristaux liquides.**

L'affichage retourne à l'écran qui était affiché avant que vous appuyez sur [Indication touche entrée]. Les lettres saisies apparaissent à l'écran.

# <span id="page-18-0"></span>**Chapitre 2 : Avant d'utiliser les fonctions de numérisation**

<span id="page-18-1"></span>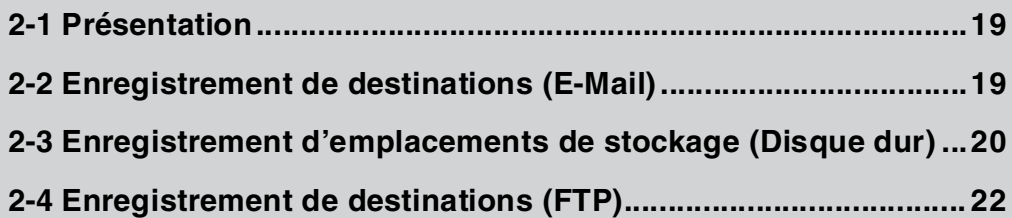

# <span id="page-19-0"></span>**2-1 Présentation**

Cette section indique les procédures d'enregistrement des destinations des données numérisées à suivre avant d'utiliser les fonctions de numérisation.

Vous pouvez auparavant enregistrer les éléments suivants :

<span id="page-19-15"></span><span id="page-19-13"></span><span id="page-19-11"></span><span id="page-19-10"></span><span id="page-19-8"></span><span id="page-19-5"></span>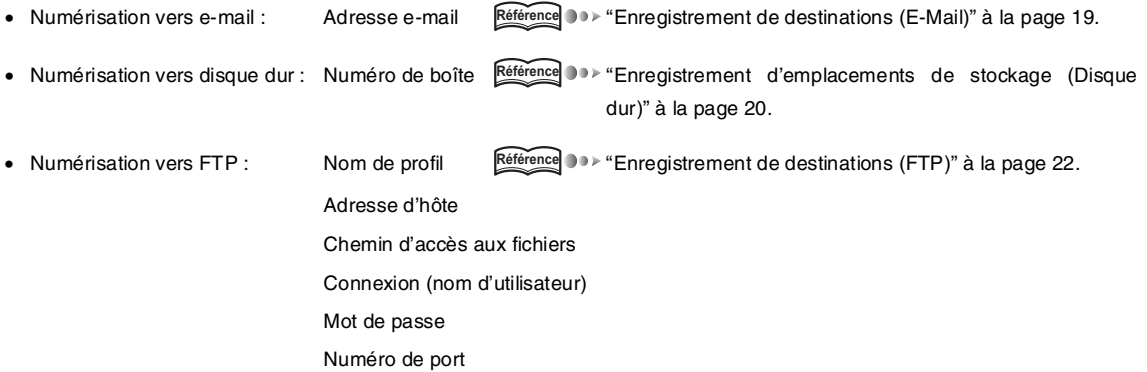

#### <span id="page-19-16"></span><span id="page-19-14"></span><span id="page-19-12"></span><span id="page-19-7"></span><span id="page-19-6"></span><span id="page-19-4"></span>**MEMO**

<span id="page-19-9"></span>Numérisation vers FILE D'ATTENTE ne nécessite aucune information pour enregistrer des données numérisées.

## <span id="page-19-3"></span><span id="page-19-1"></span>**2-2 Enregistrement de destinations (E-Mail)**

Vous pouvez auparavant enregistrer des destinations pour Numérisation vers e-mail.

La destination utilisée avec Numérisation vers e-mail est une adresse e-mail.

Vous pouvez enregistrer une adresse e-mail avec le tableau de commande ou l'utilitaire Web pour le copieur.

Cette section explique comment enregistrer depuis le tableau de commande.

#### **MEMO**

Pour des informations sur l'utilitaire Web pour le copieur, consultez le manuel d'utilisation du copieur.

## <span id="page-19-2"></span>●**Enregistrement d'une adresse e-mail**

## **1. Appuyez sur la touche [SCANNER] du tableau de commande.**

L'écran [Sélect. objet émission] apparaît à l'écran à cristaux liquides.

## **2. Assurez-vous que [E-Mail] est bien sélectionné.**

Si [E-Mail] n'est pas sélectionné, appuyez sur [E-Mail].

#### **MEMO**

Vous pouvez quitter le mode objet d'émission sélectionné en appuyant de nouveau sur le même bouton.

## **3. Appuyez sur [Entrer l'adresse manuel.] ([ADRESSE I/P MANUEL.]).**

L'écran [Entrer adresse émission] apparaît.

#### **MEMO**

Si vous sélectionnez de nouveau [E-Mail] après avoir utilisé la fonction Numérisation vers e-mail sans quitter le mode numérisation, le nom de l'entrée et l'adresse e-mail que vous avez saisis sont affichés.

**4. Assurez-vous que [Nom de l'entrée] est bien sélectionné.**

Lorsque [Nom de l'entrée] n'est pas sélectionné, appuyez sur [Nom de l'entrée].

## **5. Appuyez sur [Indication touche entrée].**

L'écran [Entrée au clavier] apparaît.

## **6. Saisissez le nom de l'entrée, puis appuyez sur [OK].**

L'affichage retourne à l'écran [Entrer adresse émission].

Le nom de l'entrée saisi apparaît à l'écran [Entrer adresse émission].

#### **MEMO**

- Le nom de l'entrée ne doit pas comporter plus de 24 caractères alphanumériques.
- Saisissez un nombre au pavé numérique du tableau de commande.
- [Pour des informations sur la saisie de texte, reportez-vous à la section "Saisie de texte" à la page 16.](#page-16-1)

## **7. Appuyez sur [Adresse e-mail].**

[Adresse e-mail] est mise en surbrillance.

## **8. Appuyez sur [Indication touche entrée].**

L'écran [Entrée au clavier] apparaît.

## **9. Saisissez l'adresse e-mail, puis appuyez sur [OK].**

L'affichage retourne à l'écran [Entrer adresse émission].

L'adresse e-mail saisie apparaît à l'écran [Entrer adresse émission].

#### **MEMO**

• Saisissez l'adresse e-mail (54 caractères alphanumériques). Vous ne pouvez utiliser que les symboles suivants :

@, - (trait d'union), \_(trait de soulignement), (espace)

- Saisissez un nombre au pavé numérique du tableau de commande.
- [Pour des informations sur la saisie de texte, reportez-vous à la section "Saisie de texte" à la page 16.](#page-16-1)

## **10.Vérifiez les éléments saisis, puis appuyez sur [ENTREE].**

Les éléments définis sont enregistrés.

L'affichage retourne à l'écran [Sélect. objet émission] (E-Mail). Le nom de l'entrée saisi apparaît à l'écran à cristaux liquides.

#### **MEMO**

Si vous ne saisissez aucun nom d'entrée lors de l'enregistrement, l'adresse e-mail tient lieu de nom d'entrée.

#### <span id="page-20-0"></span>●**Révision et suppression de l'adresse e-mail.**

Utilisez l'utilitaire Web pour le copieur ou le mode responsable afin de réviser et de supprimer une adresse e-mail enregistrée.

<span id="page-20-3"></span>Référence **DD** > ["Modification/Suppression de la destination" à la page 49.](#page-49-3)

<span id="page-20-2"></span>Pour de plus amples informations sur l'utilitaire Web pour le copieur, consultez le manuel d'utilisation du copieur.

## <span id="page-20-1"></span>**2-3 Enregistrement d'emplacements de stockage (Disque dur)**

Vous pouvez auparavant enregistrer des emplacements de stockage pour Numérisation vers disque dur.

L'emplacement de stockage utilisé avec Numérisation vers disque dur est une boîte sur le disque dur du contrôleur d'impression.

Vous pouvez enregistrer des numéros de boîte avec le tableau de commande ou l'utilitaire Web pour le copieur.

Cette section explique comment entrer des numéros de boîte depuis le tableau de commande.

#### **MEMO**

Pour des informations sur l'utilitaire Web pour le copieur, consultez le manuel d'utilisation du copieur.

Vous pouvez sélectionner des numéros de boîte compris entre 0000 et 9999.

Il est recommandé d'attribuer un numéro de boîte (de 0001 à 9999) aux utilisateurs et de leur communiquer ces numéros à l'avance.

## <span id="page-21-0"></span>●**Enregistrement d'un numéro de boîte**

## **1. Appuyez sur [SCANNER] sur le tableau de commande.**

L'écran [Sélect. objet émission] apparaît à l'écran à cristaux liquides.

## **2. Appuyez sur [Disque dur].**

L'écran [Sélect. objet émission] (Disque dur) s'affiche.

Si des emplacements de stockage sur le disque dur sont déjà enregistrés, leur nom d'entrée apparaît.

#### **MEMO**

Vous pouvez quitter le mode objet d'émission sélectionné en appuyant de nouveau sur le même bouton.

## **3. Appuyez sur [Entrer l'adresse manuel.] ([ADRESSE I/P MANUEL.]).**

L'écran [Entrer numéro de boîte disque dur] apparaît.

#### **MEMO**

Si vous sélectionnez de nouveau [Disque dur] après avoir utilisé la fonction Numérisation vers disque dur sans quitter le mode numérisation, le nom de l'entrée et le numéro de boîte que vous avez saisis sont affichés.

## **4. Assurez-vous que [Nom de l'entrée] est bien sélectionné.**

Lorsque [Nom de l'entrée] n'est pas sélectionné, appuyez sur [Nom de l'entrée].

## **5. Appuyez sur [Indication touche entrée].**

L'écran [Entrée au clavier] apparaît.

## **6. Saisissez le nom de l'entrée, puis appuyez sur [OK].**

L'affichage retourne à l'écran [Entrer numéro de boîte disque dur].

Le nom de l'entrée saisi apparaît à l'écran [Entrer numéro de boîte disque dur].

#### **MEMO**

- Le nom de l'entrée ne doit pas comporter plus de 24 caractères alphanumériques.
- Saisissez des nombres au pavé numérique du tableau de commande.
- [Pour des informations sur la saisie de texte, reportez-vous à la section "Saisie de texte" à la page 16.](#page-16-1)

## **7. Appuyez sur [Numéro de boîte].**

[Numéro de boîte] est mis en surbrillance.

## **8. Appuyez sur [Indication touche entrée].**

L'écran [Entrée au clavier] apparaît.

**9. Saisissez le numéro de boîte au PAVE NUMERIQUE du tableau de commande, puis appuyez sur [OK] dans l'écran à cristaux liquides.**

L'affichage retourne à l'écran [Entrer numéro de boîte disque dur].

Le numéro de boîte saisi apparaît à l'écran [Entrer numéro de boîte disque dur].

#### **MEMO**

- Entrez 4 chiffres du numéro de boîte dans l'espace correspondant au numéro de boîte. Si vous entrez « 1 », le numéro de boîte est "0001".
- Lorsque vous entrez des nombres, ces nombres se déplacent vers la gauche un par un.

## **10.Confirmez le réglage, puis appuyez sur [ENTREE].**

Les éléments définis sont enregistrés.

L'affichage retourne à l'écran [Sélect. objet émission] (Disque dur).

Le nom de l'entrée saisi apparaît à l'écran à cristaux liquides.

Si vous ne saisissez aucun nom d'entrée lors de l'enregistrement, le numéro de boîte tient lieu de nom d'entrée.

#### <span id="page-22-0"></span>●**Révision et suppression du numéro de boîte**

Utilisez l'utilitaire Web pour le copieur ou le mode responsable afin de réviser et de supprimer un numéro de boîte enregistré.

<span id="page-22-5"></span>Référence **DDD** ["Modification/Suppression de la destination" à la page 49.](#page-49-3)

<span id="page-22-4"></span>Pour de plus amples informations sur l'utilitaire Web pour le copieur, consultez le manuel d'utilisation du copieur.

## <span id="page-22-1"></span>**2-4 Enregistrement de destinations (FTP)**

Vous pouvez auparavant enregistrer des destinations pour Numérisation vers FTP.

La destination utilisée avec Numérisation vers FTP est le serveur FTP.

Vous pouvez enregistrer le serveur FTP avec le tableau de commande ou l'utilitaire Web pour le copieur.

Cette section explique comment enregistrer un serveur FTP depuis le tableau de commande.

#### **MEMO**

Pour des informations sur l'utilitaire Web pour le copieur, consultez le manuel d'utilisation du copieur.

#### <span id="page-22-3"></span><span id="page-22-2"></span>●**Enregistrement d'un serveur FTP**

## **1. Appuyez sur le la touche [SCANNER] dans le tableau de commande.**

L'écran [Sélect. objet émission] apparaît à l'écran à cristaux liquides.

## **2. Appuyez sur [FTP].**

L'écran [Sélect. objet émission] (FTP) s'affiche.

Si la destination (FTP) est déjà enregistrée, le nom de profil s'affiche.

#### **MEMO**

Vous pouvez quitter le mode objet d'émission sélectionné en appuyant de nouveau sur le même bouton.

## **3. Appuyez sur [Entrer l'adresse manuel.] ([ADRESSE I/P MANUEL.]).**

L'écran [Entrer adresse émission] apparaît.

#### **MEMO**

Si vous sélectionnez de nouveau [FTP] après avoir utilisé la fonction Numérisation vers FTP sans quitter le mode numérisation, les lettres que vous avez saisies sont affichées.

## **4. Assurez-vous que [Nom de profil] est bien sélectionné.**

Lorsque [Nom de profil] n'est pas sélectionné, appuyez sur [Nom de profil].

## **5. Appuyez sur [Indication touche entrée].**

L'écran [Entrée au clavier] apparaît.

## **6. Saisissez le nom de profil, puis appuyez sur [OK].**

Le nom de profil est le nom qui apparaît à l'écran [Sélect. objet émission] (FTP). L'affichage retourne à l'écran [Entrer adresse émission]. Le nom de profil saisi apparaît à l'écran [Entrer adresse émission].

- Le nom de profil ne doit pas comporter plus de 10 caractères alphanumériques.
- Saisissez des nombres au pavé numérique du tableau de commande.
- [Pour des informations sur la saisie de texte, reportez-vous à la section "Saisie de texte" à la page 16.](#page-16-1)

## **7. Appuyez sur [Adresse d'hôte].**

[Adresse d'hôte] est mise en surbrillance.

## **8. Appuyez sur [Indication touche entrée].**

L'écran [Entrée au clavier] apparaît.

## **9. Saisissez l'adresse d'hôte, puis appuyez sur [OK].**

L'adresse d'hôte est l'adresse du serveur FTP.

L'affichage retourne à l'écran [Entrer adresse émission].

L'adresse d'hôte saisie apparaît à l'écran [Entrer adresse émission].

#### **MEMO**

- L'adresse d'hôte ne doit pas comprendre plus de 63 caractères.
- Saisissez un nombre au pavé numérique du tableau de commande.
- [Pour des informations sur la saisie de texte, reportez-vous à la section "Saisie de texte" à la page 16.](#page-16-1)

## **10.Appuyez sur [Chemin d'accès aux fichiers].**

[Chemin d'accès aux fichiers] est mis en surbrillance.

## **11.Appuyez sur [Indication touche entrée].**

L'écran [Entrée au clavier] apparaît.

## **12.Saisissez le chemin d'accès aux fichiers, puis appuyez sur [OK].**

Le chemin d'accès aux fichiers est le chemin d'accès au répertoire figurant sur le serveur FTP. L'affichage retourne à l'écran [Entrer adresse émission].

Le chemin d'accès aux fichiers saisi apparaît à l'écran [Entrer adresse émission].

#### **MEMO**

- Le chemin d'accès aux fichiers ne doit pas comprendre plus de 127 caractères.
- Saisissez des nombres au pavé numérique du tableau de commande.
- [Pour des informations sur la saisie de texte, reportez-vous à la section "Saisie de texte" à la page 16.](#page-16-1)

## **13.Appuyez sur [Connexion].**

[Connexion] est mise en surbrillance.

## **14.Appuyez sur [Indication touche entrée].**

L'écran [Entrée au clavier] apparaît.

#### **MEMO**

La touche [Anonyme] affichée n'apparaît pas sur un écran de clavier type.

## **15.Saisissez l'ID de connexion ou appuyez sur [Anonyme] si le serveur FTP n'est pas configuré pour authentifier l'utilisateur, puis appuyez sur [OK].**

L'ID de connexion est l'ID dont a besoin l'utilisateur pour accéder au répertoire figurant sur le serveur FTP. Lorsque vous appuyez sur [Anonyme], le mot "Anonyme" apparaît en haut de l'écran à cristaux liquides.

Appuyez sur [OK] pour retourner à l'écran [Entrer adresse émission].

L'ID de connexion saisi ou « Anonyme » apparaît à l'écran [Entrer adresse émission].

- L'ID de connexion ne doit pas comprendre plus de 47 caractères.
- Saisissez des nombres au pavé numérique du tableau de commande.
- [Pour des informations sur la saisie de texte, reportez-vous à la section "Saisie de texte" à la page 16.](#page-16-1)

## **16.Appuyez sur [Mot de passe].**

[Mot de passe] est mis en surbrillance.

## **17.Appuyez sur [Indication touche entrée].**

L'écran [Entrée au clavier] apparaît.

## **18.Saisissez le mot de passe, puis appuyez sur [OK].**

Saisissez le mot de passe correspondant à l'ID de connexion.

Appuyez sur [OK] pour retourner à l'écran [Entrer adresse émission].

Le mot de passe saisi apparaît en astérisques (\*) à l'écran [Entrer adresse émission].

#### **MEMO**

- Le mot de passe ne doit pas comprendre plus de 25 caractères.
- Saisissez des nombres au pavé numérique du tableau de commande.
- [Pour des informations sur la saisie de texte, reportez-vous à la section "Saisie de texte" à la page 16.](#page-16-1)

## **19.Appuyez sur [NUMERO DE PORT], le cas échéant.**

L'écran [Entrer numéro de port] apparaît.

"21" est le numéro de port par défaut.

#### **IMPORTANT**

Une modification incorrecte du numéro de port peut créer des embouteillages sur le réseau. Ne changez pas le numéro de port sans consulter l'administrateur réseau.

#### **MEMO**

- Vous pouvez définir le numéro de port sur 65565.
- Changez-le uniquement si cela s'avère nécessaire.

## **20.Saisissez le NUMERO DE PORT à l'aide des touches numériques de l'écran à cristaux liquides, puis appuyez sur [OK].**

L'affichage retourne à l'écran [Entrer adresse émission].

#### **MEMO**

- Le [Numéro de port] peut comprendre jusqu'à cinq caractères.
- Lorsque vous saisissez le premier chiffre, la valeur par défaut ("21 ») est effacée.
- "21" et "00021" correspondent à la même valeur.
- Lorsque vous appuyez sur [AUTO], la valeur par défaut est restaurée.

## **21.Appuyez sur [PARE-FEU], le cas échéant.**

## **22.Pour utiliser le pare-feu lors de la transmission, activez-le, puis appuyez sur [OK].**

L'affichage retourne à l'écran [Entrer adresse émission].

#### **MEMO**

Veuillez contacter votre administrateur réseau pour savoir comment utiliser le [Pare-feu].

## **23.Confirmez les réglages, puis appuyez sur [ENTREE].**

Les éléments définis sont enregistrés.

L'affichage retourne à l'écran [Sélect. objet émission] (FTP).

Le nom de profil saisi apparaît à l'écran à cristaux liquides.

L'[ENTREE] devient effective lorsque vous avez appuyé sur toutes les touches ([Nom de profil], [Adresse d'hôte], [Chemin d'accès aux fichiers], [Connexion] et [Mot de passe]).

## <span id="page-25-0"></span>●**Révision et suppression d'un serveur FTP**

Utilisez l'utilitaire Web pour le copieur ou le mode responsable afin de réviser et de supprimer un serveur FTP enregistré.

Référence<sup>1</sup>  $\rightarrow$  ["Modification/Suppression de la destination" à la page 49.](#page-49-3)

# <span id="page-26-0"></span>**Chapitre 3 : Utilisation des fonctions de numérisation**

<span id="page-26-1"></span>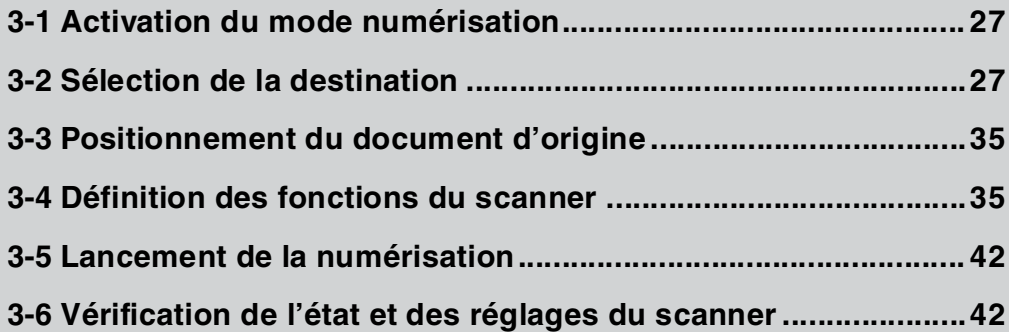

# <span id="page-27-0"></span>**3-1 Activation du mode numérisation**

Pour numériser des documents, appuyez sur [SCANNER] sur le tableau de commande du copieur.

Vous ne pouvez pas activer le mode numérisation si :

• Un message d'erreur apparaît à l'écran à cristaux liquides.

#### **MEMO**

Pour des informations sur les messages d'erreur, veuillez consulter le manuel d'utilisation du copieur.

# <span id="page-27-1"></span>**3-2 Sélection de la destination**

Lorsque vous appuyez sur [SCANNER], la numérisation est activée et l'écran [Sélect. objet émission] apparaît.

L'écran [Sélect. objet émission] permet de sélectionner les touches [E-Mail], [Disque dur], [FTP] ou [FILE D'ATTENTE] et de définir les options correspondantes.

#### **MEMO**

Vous pouvez sélectionner plusieurs destinations. Dans ce cas, sélectionnez la destination suivante après avoir paramétré les options de la destination déjà sélectionnée. Appuyez sur [SCANNER] pour conserver et modifier les paramètres de la destination déjà sélectionnée.

- <span id="page-27-4"></span><span id="page-27-3"></span>**•** E-Mail : **Référence Reférence Reférence Reférence Reférence Reférence Reférence Reférence Reférence Reférence Reférence Reférence Reférence Reférence Reférence Reférence Reférence Refé**
- <span id="page-27-6"></span>• Disque dur : **Référence DE Sélection de l'emplacement de stockage (Disque dur)**" à la page 31.
- <span id="page-27-5"></span>• FTP : **Référence** I Sélection de la destination (FTP)" à la page 33.
- FILE D'ATTENTE : **Référence** 'Sélection de la destination (FILE D'ATTENTE)" à la page 35.

.imitation

Une fois l'opération de numérisation terminée, appuyez sur la touche [COPIEUR] du tableau de commande pour activer le mode copie.

#### <span id="page-27-2"></span>●**Sélection de la destination (E-Mail)**

[E-Mail] est sélectionné lorsque l'écran [Sélect. objet émission] apparaît après que vous ayez sélectionné la touche [SCANNER] du tableau de commande.

Lorsque vous sélectionnez [E-Mail] (Numérisation vers e-mail), vous pouvez définir le titre et l'adresse e-mail, puis transmettre les données numérisées sous forme de fichier joint.

#### **MEMO**

Si la taille des données numérisées excède une limite prédéfinie, l'URL menant à l'emplacement des données numérisées est envoyée par e-mail.

Pour des informations sur les restrictions appliquées à la taille des fichiers joints, reportez-vous au manuel d'utilisation du contrôleur d'impression.

Vous pouvez également sélectionner d'autres destinations pour [HDD], [FTP] et/ou [FILE D'ATTENTE] lors d'une numérisation. Vous pouvez sélectionner les destinations (adresse e-mail) en procédant comme suit :

• Sélectionnez une destination parmi celles déjà enregistrées

Référence **DE** > Page 28

Référence **DD** Page 29

- Sélectionnez une destination parmi celles déjà enregistrées grâce à la fonction de recherche Référence<sup>®®®®</sup> [Page 28](#page-28-1)
- Définissez la destination en la saisissant manuellement

Pour des informations sur le titre, reportez-vous à la section ["Définition du titre" à la page 30.](#page-30-1)

#### **MEMO**

Les adresses comprennent 512 caractères, "," et "(espace)" compris.

#### <span id="page-28-0"></span>**Sélection parmi des destinations déjà enregistrées**

#### **ATTENTION**

Si vous avez sélectionné l'autre objet d'émission ou l'autre destination, ignorez la procédure 1 afin de conserver et de modifier les réglages déjà effectués.

## **1. Appuyez sur la touche [SCANNER] du tableau de commande.**

L'écran [Sélect. objet émission] apparaît à l'écran à cristaux liquides.

## **2. Assurez-vous que [E-Mail] est bien sélectionné.**

Si [E-Mail] n'est pas sélectionné, appuyez sur [E-Mail].

#### **MEMO**

Vous pouvez quitter le mode objet d'émission sélectionné en appuyant de nouveau sur le même bouton.

## **3. Sélectionnez le nom de l'entrée (adresse e-mail) dans la liste.**

Sélectionnez le nom de l'entrée (adresse e-mail) dans la liste des adresses enregistrées sur l'écran à cristaux liquides. Les adresses comprennent 512 caractères maximum.

#### **MEMO**

Pour sélectionner plusieurs adresses e-mail, reportez-vous à la section ["Définitions de plusieurs destinations" à la](#page-31-2) [page 31.](#page-31-2)

## **4. Définissez le titre à votre convenance.**

Référence **Definition du titre"** à la page 30.

## **5. Positionnez le document d'origine.**

Référence **De France Container de la page de la page 35**.

### <span id="page-28-1"></span>**Sélection de destinations déjà enregistrées grâce à la fonction de recherche**

#### **ATTENTION**

Si vous avez sélectionné l'autre objet d'émission ou l'autre destination, ignorez la procédure 1 afin de conserver et de modifier les réglages déjà effectués.

## **1. Appuyez sur la touche [SCANNER] du tableau de commande.**

L'écran [Sélect. objet émission] apparaît à l'écran à cristaux liquides.

## **2. Assurez-vous que [E-Mail] est bien sélectionné.**

Si [E-Mail] n'est pas sélectionné, appuyez sur [E-Mail].

#### **MEMO**

Vous pouvez quitter le mode objet d'émission sélectionné en appuyant de nouveau sur le même bouton.

## **3. Appuyez sur [RECHERCHER].**

L'écran [Rechercher un objet d'émission] apparaît.

## **4. Appuyez sur [Indication touche entrée].**

L'écran [Entrée au clavier] apparaît.

## **5. Saisissez la première lettre du nom d'entrée à rechercher.**

L'écran [Résultats de la recherche] apparaît.

Le nom d'entrée correspondant à la condition apparaît à l'écran à cristaux liquides.

## **MEMO**

- Saisissez des nombres au pavé numérique du tableau de commande.
- [Pour des informations sur la saisie de texte, reportez-vous à la section "Saisie de texte" à la page 16.](#page-16-1)

## **6. Sélectionnez le nom de l'entrée dans la liste.**

Sélectionnez le nom de l'entrée dans la liste des résultats de la recherche sur l'écran à cristaux liquides.

Les adresses comprennent 512 caractères maximum.

## **MEMO**

- Pour sélectionner plusieurs adresses e-mail, reportez-vous à la section ["Définitions de plusieurs destinations"](#page-31-2) [à la page 31.](#page-31-2)
- Vous pouvez alors appuyer sur la touche [TOUT CHOIX] pour afficher tous les noms d'entrée enregistrés comme précédemment.

## **7. Définissez le titre à votre convenance.**

Référence **De la marission du titre**" à la page 30.

## **8. Positionnez le document d'origine.**

Référence **DEX** ["Positionnement du document d'origine" à la page 35.](#page-35-1)

## <span id="page-29-0"></span>**Définition de la destination par saisie manuelle**

## **ATTENTION**

Si vous avez sélectionné l'autre objet d'émission ou l'autre destination, ignorez la procédure 1 afin de conserver et de modifier les réglages déjà effectués.

## **1. Appuyez sur la touche [SCANNER] du tableau de commande.**

L'écran [Sélect. objet émission] apparaît à l'écran à cristaux liquides.

## **2. Assurez-vous que [E-Mail] est bien sélectionné.**

Si [E-Mail] n'est pas sélectionné, appuyez sur [E-Mail].

## **MEMO**

Vous pouvez quitter le mode objet d'émission sélectionné en appuyant de nouveau sur le même bouton.

## **3. Appuyez sur [Entrer l'adresse manuel.] ([ADRESSE I/P MANUEL.]).**

L'écran [Entrer adresse émission] apparaît.

## **MEMO**

Si vous sélectionnez de nouveau [E-Mail] après avoir utilisé la fonction Numérisation vers e-mail sans quitter le mode numérisation, le nom de l'entrée et l'adresse e-mail que vous avez saisis sont affichés.

## **4. Assurez-vous que [Nom de l'entrée] est bien sélectionné.**

Lorsque [Nom de l'entrée] n'est pas sélectionné, appuyez sur [Nom de l'entrée].

## **5. Appuyez sur [Indication touche entrée].**

L'écran [Entrée au clavier] apparaît.

## **6. Saisissez le nom de l'entrée, puis appuyez sur [OK].**

L'affichage retourne à l'écran [Entrer adresse émission]. Le nom de l'entrée saisi apparaît à l'écran [Entrer adresse émission].

- Le nom de l'entrée ne doit pas comporter plus de 24 caractères alphanumériques.
- Saisissez des nombres au pavé numérique du tableau de commande.
- [Pour des informations sur la saisie de texte, reportez-vous à la section "Saisie de texte" à la page 16.](#page-16-1)

## **7. Appuyez sur [Adresse e-mail].**

[Adresse e-mail] est mise en surbrillance.

## **8. Appuyez sur [Indication touche entrée].**

L'écran [Entrée au clavier] apparaît.

## **9. Saisissez l'adresse e-mail, puis appuyez sur [OK].**

L'affichage retourne à l'écran [Entrer adresse émission].

L'adresse e-mail saisie apparaît à l'écran [Entrer adresse émission].

## **MEMO**

- Saisissez l'adresse e-mail (54 caractères alphanumériques). Vous ne pouvez utiliser que les symboles suivants :
	- @, (trait d'union), \_(trait de soulignement), (espace)
- Saisissez des nombres au pavé numérique du tableau de commande.
- [Pour des informations sur la saisie de texte, reportez-vous à la section "Saisie de texte" à la page 16.](#page-16-1)
- Pour sélectionner plusieurs adresses e-mail, reportez-vous à la section ["Définitions de plusieurs destinations"](#page-31-2) [à la page 31.](#page-31-2)
- Si vous appuyez sur [ENTREE] à ce stade, vous pouvez enregistrer les éléments saisis et l'affichage retourne à l'écran [Sélect. objet émission] dans lequel le nom d'entrée que vous avez saisi est sélectionné.

## **10.Définissez le titre à votre convenance.**

Référence **Definition du titre"** à la page 30.

## **11.Positionnez le document d'origine.**

Référence **De France Container de la page de la page 35**.

## **ATTENTION**

Une adresse e-mail saisie manuellement n'est pas enregistrée lorsque vous appuyez sur [OK]. Une adresse email souvent utilisée doit être enregistrée lorsque vous appuyez sur [ENTREE].

<span id="page-30-2"></span>Référence **DDE** ["Enregistrement de destinations \(E-Mail\)" à la page 19.](#page-19-3)

## <span id="page-30-1"></span><span id="page-30-0"></span>**Définition du titre**

Le titre de l'e-mail est "Le nom de fichier a été numérisé". (Par défaut). Toutefois, lorsque vous sélectionnez de nouveau [E-Mail] après avoir utilisé Numérisation vers e-mail sans avoir quitté le mode numérisation, le titre saisi précédemment n'est pas effacé.

**Modifiez le titre en procédant comme suit :**

## **1. Appuyez sur [TITRE] à l'écran [Sélect. objet émission] (E-Mail) ou [Entrer adresse émission].**

L'écran [Entrée titre] apparaît.

## **2. Appuyez sur [Indication touche entrée].**

L'écran [Entrée au clavier] apparaît.

## **3. Saisissez le titre de l'adresse e-mail, puis appuyez sur [OK].**

L'affichage retourne à l'écran [Sélect. objet émission] ou [Entrer adresse émission].

- Le titre ne doit pas comporter plus de 45 caractères alphanumériques.
- Saisissez des nombres au pavé numérique du tableau de commande.
- [Pour des informations sur la saisie de texte, reportez-vous à la section "Saisie de texte" à la page 16.](#page-16-1)

#### <span id="page-31-2"></span>**Définitions de plusieurs destinations**

Vous pouvez définir plusieurs destinations avec la fonction Numérisation vers e-mail.

#### **MEMO**

Les adresses comprennent 512 caractères maximum.

## **1. Appuyez sur [OK] à l'écran [Sélect. objet émission] (E-Mail), [Entrer adresse émission] ou [Résultats de la recherche].**

L'écran [Réglages de base du scanner] s'affiche.

## **2. Appuyez sur [ADRESSE].**

L'affichage retourne à l'écran [Entrer adresse émission].

## **3. Définition d'une autre adresse e-mail avec les procédures suivantes :**

- sélection dans la liste d'adresses enregistrées
- **•** sélection dans la liste d'adresses enregistrées avec la fonction de recherche Référence **De [Page 28](#page-28-1)**
- définition de l'adresse par saisie manuelle

#### <span id="page-31-1"></span><span id="page-31-0"></span>●**Sélection de l'emplacement de stockage (Disque dur)**

Lorsque vous sélectionnez [Disque dur] (Numérisation vers disque dur), vous pouvez stocker les données numérisées en désignant le numéro de boîte du contrôleur d'impression grâce au PAVE NUMERIQUE du tableau de commande du copieur.

Vous pouvez sélectionner la destination (numéro de boîte) en procédant comme suit :

- Sélectionnez une destination parmi celles déjà enregistrées
- Sélectionnez une destination parmi celles déjà enregistrées avec la fonction de recherche **Référence** DD [Page 32](#page-32-0)
- Définissez la destination par saisie manuelle

#### **ATTENTION**

Vous ne pouvez sélectionner qu'une seule destination (Numéro de boîte).

#### <span id="page-31-3"></span>**Sélection de la destination parmi celles déjà enregistrées**

#### **ATTENTION**

Si vous avez sélectionné l'autre objet d'émission ou l'autre destination, ignorez la procédure 1 afin de conserver et de modifier les réglages déjà effectués.

## **1. Appuyez sur la touche [SCANNER] du tableau de commande.**

L'écran [Sélect. objet émission] (E-Mail) apparaît à l'écran à cristaux liquides.

## **2. Appuyez sur [Disque dur].**

L'écran [Sélect. objet émission] (Disque dur) s'affiche.

#### **MEMO**

Vous pouvez quitter le mode objet d'émission sélectionné en appuyant de nouveau sur le même bouton.

Référence **D** Page 31

Référence **DE** Page 32

Référence DDDPage 28

<span id="page-31-4"></span>Référence **D** > Page 29

## **3. Sélectionnez le nom de l'entrée dans la liste.**

Sélectionnez le nom de l'entrée dans la liste des numéros de boîte enregistrés sur l'écran à cristaux liquides.

## **4. Positionnez le document d'origine.**

Référence **De France Constitionnement du document d'origine"** à la page 35.

## <span id="page-32-0"></span>**Sélection d'une destination parmi celles déjà enregistrées avec la fonction de recherche**

## **ATTENTION**

Si vous avez sélectionné l'autre objet d'émission ou l'autre destination, ignorez la procédure 1 afin de conserver et de modifier les réglages déjà effectués.

## **1. Appuyez sur la touche [SCANNER] du tableau de commande.**

L'écran [Sélect. objet émission] (E-Mail) apparaît à l'écran à cristaux liquides.

## **2. Appuyez sur [Disque dur].**

L'écran [Sélect. objet émission] (Disque dur) s'affiche.

### **MEMO**

Vous pouvez quitter le mode objet d'émission sélectionné en appuyant de nouveau sur le même bouton.

## **3. Appuyez sur [RECHERCHER].**

L'écran [Rechercher un objet d'émission] apparaît.

**4. Appuyez sur [Indication touche entrée].**

L'écran [Entrée au clavier] apparaît.

## **5. Saisissez la première lettre du nom d'entrée à rechercher.**

L'écran [Résultats de la recherche] apparaît.

Le nom d'entrée correspondant à la condition apparaît à l'écran à cristaux liquides.

## **MEMO**

- Saisissez des nombres au pavé numérique du tableau de commande.
- [Pour des informations sur la saisie de texte, reportez-vous à la section "Saisie de texte" à la page 16.](#page-16-1)

## **6. Sélectionnez le nom de l'entrée dans la liste.**

Sélectionnez le nom de l'entrée dans la liste des résultats de la recherche sur l'écran à cristaux liquides.

## **MEMO**

Vous pouvez alors appuyer sur la touche [TOUT CHOIX] pour afficher tous les noms d'entrée enregistrés comme précédemment.

## **7. Positionnez le document d'origine.**

Référence **DEX** ["Positionnement du document d'origine" à la page 35.](#page-35-1)

## <span id="page-32-1"></span>**Définition de la destination par saisie manuelle**

## **1. Suivez la même procédure (étape 1 à 9) de la section ["Enregistrement](#page-20-2) [d'emplacements de stockage \(Disque dur\)" à la page 20.](#page-20-2)**

## **ATTENTION**

Si vous avez sélectionné l'autre objet d'émission ou l'autre destination, ignorez la procédure 1 afin de conserver et de modifier les réglages déjà effectués.

## **2. Confirmez les éléments saisis.**

## **MEMO**

Si vous appuyez sur [ENTREE] à ce stade, vous pouvez alors enregistrer les éléments saisis et l'affichage retourne à l'écran [Sélect. objet émission] dans lequel le nom d'entrée que vous avez saisi est sélectionné.

## **3. Positionnez le document d'origine.**

<span id="page-33-4"></span>Référence **De France Constitionnement du document d'origine"** à la page 35.

## <span id="page-33-1"></span><span id="page-33-0"></span>●**Sélection de la destination (FTP)**

Lorsque vous sélectionnez [FTP] (Numérisation vers FTP), vous pouvez télécharger les données numérisées sur un serveur FTP.

Vous pouvez sélectionner les destinations (serveur FTP) en procédant comme suit :

- Sélectionnez une destination parmi celles déjà enregistrées
- Sélectionnez des destinations parmi celles déjà enregistrées grâce à la fonction de recherche Référence **DD** [Page 33](#page-33-3)
- Définissez la destination par saisie manuelle

#### **ATTENTION**

Vous ne pouvez sélectionner qu'une seule destination (serveur FTP).

Pour des informations sur le réglage d'un numéro de port, reportez-vous à la section ["Enregistrement d'un serveur FTP" à la](#page-22-3) [page 22.](#page-22-3)

Pour des informations sur le pare-feu, reportez-vous à la section ["Enregistrement d'un serveur FTP" à la page 22.](#page-22-3)

### <span id="page-33-2"></span>**Sélection parmi des destinations déjà enregistrées**

#### **ATTENTION**

Si vous avez sélectionné l'autre objet d'émission ou l'autre destination, ignorez la procédure 1 afin de conserver et de modifier les réglages déjà effectués.

## **1. Appuyez sur la touche [SCANNER] du tableau de commande.**

L'écran [Sélect. objet émission] apparaît à l'écran à cristaux liquides.

## **2. Appuyez sur [FTP].**

L'écran [Sélect. objet émission] (FTP) s'affiche.

#### **MEMO**

Vous pouvez quitter le mode objet d'émission sélectionné en appuyant de nouveau sur le même bouton.

## **3. Sélectionnez le nom de profil dans la liste figurant sur l'écran à cristaux liquides.**

Sélectionnez le nom de profil dans la liste des noms de profil enregistrés sur l'écran à cristaux liquides.

## **4. Selon vos besoins, définissez le numéro de port.**

Référence **DDD** ["Enregistrement d'un serveur FTP" à la page 22.](#page-22-3)

## **5. Positionnez le document d'origine.**

Référence **De France Container de la page de la page 35.** 

#### <span id="page-33-3"></span>**Sélection de destinations parmi celles déjà enregistrées grâce à la fonction de recherche**

## **ATTENTION**

Si vous avez sélectionné l'autre objet d'émission ou l'autre destination, ignorez la procédure 1 afin de conserver et de modifier les réglages déjà effectués.

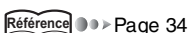

Référence **DE** Page 33

## **1. Appuyez sur la touche [SCANNER] du tableau de commande.**

L'écran [Sélect. objet émission] apparaît à l'écran à cristaux liquides.

## **2. Appuyez sur [FTP].**

L'écran [Sélect. objet émission] (FTP) s'affiche.

## **MEMO**

Vous pouvez quitter le mode objet d'émission sélectionné en appuyant de nouveau sur le même bouton.

## **3. Appuyez sur [RECHERCHER].**

L'écran [Rechercher un objet d'émission] apparaît.

## **4. Appuyez sur [Indication touche entrée].**

L'écran [Entrée au clavier] apparaît.

## **5. Saisissez la première lettre du nom de profil à rechercher.**

L'écran [Résultats de la recherche] apparaît.

Le nom de profil correspondant à la condition apparaît à l'écran à cristaux liquides.

## **MEMO**

- Saisissez des nombres au pavé numérique du tableau de commande.
- [Pour des informations sur la saisie de texte, reportez-vous à la section "Saisie de texte" à la page 16.](#page-16-1)

## **6. Sélectionnez le nom de profil dans la liste figurant sur l'écran à cristaux liquides.**

Sélectionnez le nom de profil dans la liste des noms de profil enregistrés sur l'écran à cristaux liquides.

### **MEMO**

Vous pouvez alors appuyer sur la touche [TOUT CHOIX] pour afficher tous les noms de profil enregistrés comme précédemment.

## **7. Selon vos besoins, définissez le numéro de port.**

Référence **DDD** ["Enregistrement d'un serveur FTP" à la page 22.](#page-22-3)

## **8. Positionnez le document d'origine.**

Référence **De France Container de la page de la page 35**.

## <span id="page-34-0"></span>**Définition de la destination par saisie manuelle**

## **1. Suivez la même procédure (étape 1 à 18) de la section ["Enregistrement de](#page-22-4) [destinations \(FTP\)" à la page 22.](#page-22-4)**

## **ATTENTION**

Si vous avez sélectionné l'autre objet d'émission ou l'autre destination, ignorez la procédure 1 afin de conserver et de modifier les réglages déjà effectués.

## **2. Confirmez les éléments saisis.**

## **MEMO**

Si vous appuyez sur [ENTREE] à ce stade, vous pouvez alors enregistrer les éléments saisis et l'affichage retourne à l'écran [Sélect. objet émission] dans lequel le nom de profil que vous avez saisi est sélectionné.

## **3. Selon vos besoins, définissez le numéro de port.**

Référence **DDE "Enregistrement d'un serveur FTP"** à la page 22.

## **4. Positionnez le document d'origine.**

Référence **DEX** ["Positionnement du document d'origine" à la page 35.](#page-35-1)

## **ATTENTION**

Une adresse e-mail saisie manuellement n'est pas enregistrée lorsque vous appuyez sur [OK]. Une adresse email souvent utilisée doit être enregistrée lorsque vous appuyez sur [ENTREE].

<span id="page-35-3"></span>Référence **DEX** ["Enregistrement de destinations \(FTP\)" à la page 22.](#page-22-4)

## <span id="page-35-0"></span>●**Sélection de la destination (FILE D'ATTENTE)**

Lorsque vous sélectionnez [FILE D'ATTENTE] (Numérisation vers file d'attente), vous pouvez stocker les données numérisées sous forme de données de travaux d'impression dans le contrôleur d'impression.

## **1. Appuyez sur la touche [SCANNER] du tableau de commande.**

L'écran [Sélect. objet émission] apparaît à l'écran à cristaux liquides.

## **2. Appuyez sur [FILE D'ATTENTE].**

## **MEMO**

Vous pouvez quitter le mode objet d'émission sélectionné en appuyant de nouveau sur le même bouton.

# <span id="page-35-1"></span>**3-3 Positionnement du document d'origine**

Après avoir procédé aux réglages dans l'écran [Sélect. objet émission], placez le document d'origine sur le chargeur RADF ou la vitre d'exposition du copieur.

## **Direction des originaux**

La direction dans laquelle les applications liront les images varie selon le sens dans lequel vous placez les originaux.

## **MEMO**

Les formats de papier admis pour la numérisation et le mode de chargement des originaux sont identiques à ceux du mode Copie. Pour plus d'informations, consultez le manuel d'utilisation du copieur.

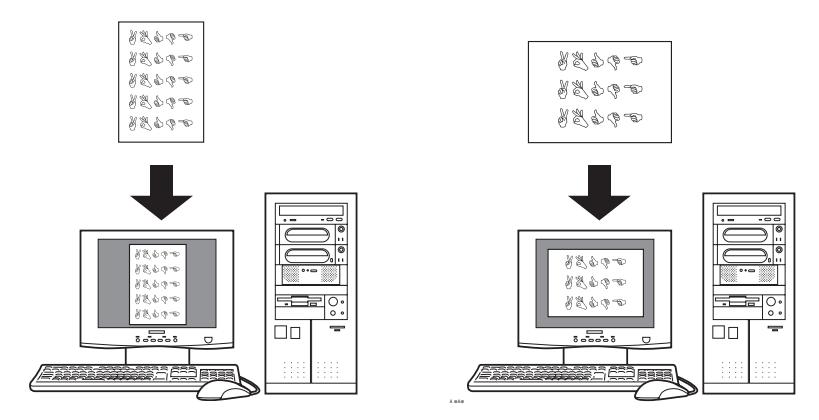

## <span id="page-35-2"></span>**3-4 Définition des fonctions du scanner**

Lorsque vous appuyez sur [OK] après avoir placé le document d'origine sur le chargeur RADF ou la vitre d'exposition du copieur, l'écran [Réglages de base du scanner] apparaît.

Appuyez sur [Adresse] dans l'écran [Réglages de base du scanner] pour retourner à l'écran [Sélect. objet émission].

L'écran [Réglages de base du scanner] permet de régler divers paramètres de numérisation.

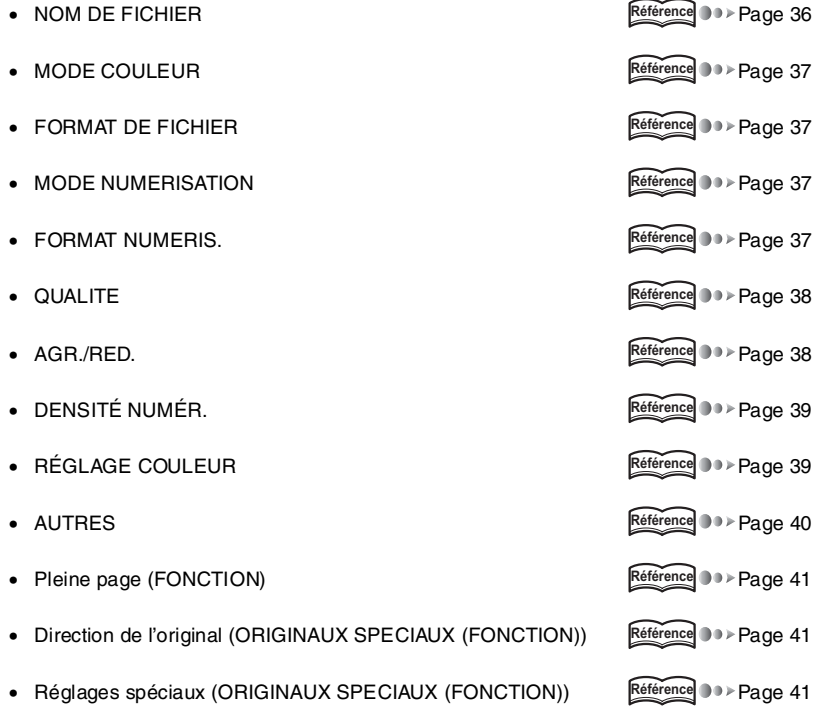

## <span id="page-36-1"></span><span id="page-36-0"></span>●**NOM DE FICHIER**

Le nom de fichier est automatiquement saisi lors de la numérisation. Vous pouvez toutefois définir/modifier le nom de fichier dans l'écran [Réglages de base du scanner].

#### **ATTENTION**

Vous ne pouvez pas utiliser les caractères suivants dans les noms de fichier. Ces caractères peuvent endommager gravement le réseau ou le système de fichiers. Caractères inutilisables :  $\setminus$ /:;, \* ? " < > |

## **1. Appuyez sur [OK] dans l'écran [Sélect. objet émission].**

L'écran [Réglages de base du scanner] s'affiche.

## **2. Appuyez sur [NOM DE FICHIER].**

L'écran [Entrer le nom du fichier] apparaît.

#### **MEMO**

Vous pouvez quitter le mode objet d'émission sélectionné en appuyant de nouveau sur le même bouton.

## **3. Appuyez sur [Indication touche entrée].**

L'écran [Entrée au clavier] apparaît.

## **4. Saisissez le nom de fichier, puis appuyez sur [OK].**

L'affichage retourne à l'écran [Réglages de base du scanner].

### **MEMO**

- Le nom de fichier ne doit pas comporter plus de 26 caractères alphanumériques.
- Vous ne pouvez pas utiliser de symboles autres que "-", "\_", ".", "(espace)".
- Saisissez des nombres au pavé numérique du tableau de commande.
- [Pour des informations sur la saisie de texte, reportez-vous à la section "Saisie de texte" à la page 16.](#page-16-1)

## **5. Vérifiez les éléments saisis, puis appuyez sur [OK].**

L'affichage retourne à l'écran [Réglages de base du scanner].

## <span id="page-37-5"></span><span id="page-37-0"></span>●**MODE COULEUR**

Vous pouvez sélectionner le mode Couleur [ÉCHELLE DE GRIS], [NOIR] ou [COULEUR]).

#### **MEMO**

JPEG ne prend pas en charge le [NOIR].

## <span id="page-37-4"></span><span id="page-37-1"></span>●**FORMAT DE FICHIER**

Vous pouvez choisir le format de fichier [JPEG], [TIFF] ou [PDF].

Lorsque vous numérisez plusieurs documents à la fois, vous ne pouvez pas changer le format des fichiers un par un.

### **MEMO**

JPEG ne prend pas en charge le [NOIR].

## <span id="page-37-6"></span><span id="page-37-2"></span>●**MODE NUMERISATION**

Cette fonction permet de déterminer si le document original est en mode recto-verso ou recto seul.

Si le chargeur RADF n'est pas installé, il est impossible de sélectionner [Recto verso].

## <span id="page-37-7"></span><span id="page-37-3"></span>●**FORMAT NUMERIS.**

Utilisez cette fonction pour définir le format du papier pour la numérisation.

Vous pouvez sélectionner [AUTO] ou [REGLAGE FORMAT]. La valeur par défaut est [AUTO].

Lorsque [AUTO] est sélectionné, le format du document d'origine à lire est le même que le format par défaut en mode copie.

## **Pour procéder au [REGLAGE FORMAT] :**

## **1. Appuyez sur [REGLAGE FORMAT].**

<span id="page-37-8"></span>Un écran contextuel apparaît.

## **2. Sélectionnez le format de papier, puis appuyez sur [OK].**

L'affichage retourne à l'écran [Réglages de base du scanner].

Par exemple, si un original A3 est chargé et que vous sélectionnez B5, la numérisation s'effectue dans une zone en format B5.

Formats de papier disponibles :

• Etats-Unis

A3 / A4R / A4 / A5R / A5 / B4 / B5R / B5 / B6R / 11x17 / 8,5x14 / 8,5x11R / 8,5x11 / 5,5x8,5R / 5,5x8,5 / PAGE ENTIERE

• Autres A3 / A4R / A4 / A5R / A5 / A6R / B4 / B5R / B5 / B6R / 11x17 / 8,5x14 / 8,5x11R / 8,5x11 / 5,5x8,5R / 5,5x8,5 / F4 / PLEINE PAGE

## <span id="page-38-2"></span><span id="page-38-0"></span>●**QUALITE**

Cette fonction permet de sélectionner la résolution.

Vous pouvez sélectionner [600 ppp], [400 ppp], [300 ppp] ou [200 ppp].

#### **MEMO**

Si vous devez changer la valeur [QUALITE] par défaut, contactez votre service après-vente.

#### **MEMO**

Le tableau suivant indique le nombre d'originaux pouvant être numérisés. (Format de fichier ; JPEG, TIFF, PDF)

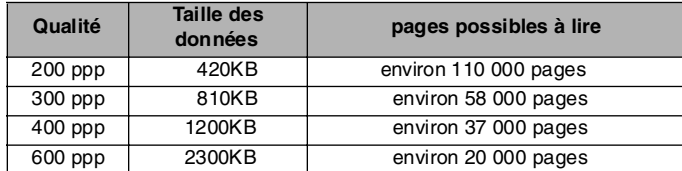

#### **MEMO**

La taille des données et le nombre d'originaux pouvant être lus dépendent des données numérisées. Notez que les chiffres indiqués dans le tableau ne sont fournis qu'à titre indicatif.

## <span id="page-38-3"></span><span id="page-38-1"></span>●**AGR./RED.**

Appuyez sur ce bouton pour modifier le taux d'agrandissement ou de réduction du document numérisé.

Vous pouvez sélectionner [ZOOM] ou [1:1]. La valeur par défaut est [1:1].

**Pour effectuer un [ZOOM] ; taux de restitution définis :**

## **1. Appuyez sur [ZOOM].**

<span id="page-38-4"></span>Un écran contextuel apparaît.

## **2. Sélectionnez les taux de restitution définis dans les groupes [RE], puis appuyez sur [OK].**

L'affichage retourne à l'écran [Réglages de base du scanner].

#### **MEMO**

La valeur des taux de restitution définis est identique à la celle de la valeur par défaut en mode copie.

## **Pour effectuer un [ZOOM] ; taux de restitution optionnels :**

## **1. Appuyez sur [ZOOM].**

Un écran contextuel apparaît.

## **2.** Appuyez sur  $\boxed{\textcircled{\mathbb{E}}}$  ,  $\boxed{\textcircled{\mathbb{E}}}$  ou  $\boxed{\textcircled{\mathbb{E}}}$  .

Vous pouvez sélectionner  $\left| \widehat{\Xi} \right|$  pour zoomer avec le même taux.

Vous pouvez sélectionner  $\boxed{0}$  pour définir le zoom avec un taux de direction verticale.

Vous pouvez sélectionner  $|\Theta|$  pour définir le zoom avec un taux de direction horizontale.

## **3. Saisissez le taux, puis appuyez sur [OK].**

L'affichage retourne à l'écran [Réglages de base du scanner].

Les taux de restitution optionnels changent selon la résolution de lecture. Pour 200 ppp : 75-400 % Pour 300 ppp : 75-400 % Pour 400 ppp : 38-400 % Pour 600 ppp : 25-400 %

## <span id="page-39-3"></span><span id="page-39-0"></span>●**DENSITÉ NUMÉR.**

Une fois l'image lue, sa densité peut être modifiée (plus claire ou plus foncée). Lorsque vous numérisez une page de journal, de papier recyclé ou de tout autre original dont le fond n'est pas très blanc, vous pouvez augmenter ou diminuer la densité de l'image avec la fonction Réglage fond.

## **1. Appuyez sur [RÉGLAGE IMAGE].**

L'écran Réglage image s'affiche.

## **2. Appuyez sur [DENSITÉ NUMÉR.].**

L'écran Densité numérisation apparaît.

**3. Appuyez sur la touche [-1] à [-4] pour diminuer la densité ; sur la touche [+1] à [+4] pour l'augmenter.**

### **MEMO**

- Pour revenir au réglage antérieur à la modification, appuyez sur [ANNULER].
- Pour revenir au réglage initial, appuyez sur [RAPPEL STANDARD].
- **4. Pour régler la densité du fond, appuyez sur [RÉGLAGE FOND].**
- **5. Appuyez sur la touche [-1] à [-4] pour augmenter la densité ; sur la touche [+1] à [+4] pour la diminuer.**

## **MEMO**

• Pour revenir au réglage antérieur à la modification, appuyez sur [ANNULER].

## **6. Appuyez sur [OK] pour revenir à l'écran Réglage image.**

## **MEMO**

- Pour revenir au réglage antérieur à la modification, appuyez sur l'ANNULER1.
- Pour revenir au réglage initial, appuyez sur [RAPPEL STANDARD].

## **7. Appuyez sur [OK] pour revenir à l'écran Réglages de base du scanner.**

Si le réglage sélectionné de [DENSITÉ NUMÉR.] et de [FOND] n'est pas [STD], la touche [RÉGLAGE IMAGE] est inversée sur l'écran Réglages de base du scanner.

## <span id="page-39-2"></span><span id="page-39-1"></span>●**RÉGLAGE COULEUR**

Le rouge, le vert et le bleu de l'image numérisée peuvent être réglés individuellement.

## **1. Appuyez sur [RÉGLAGE IMAGE].**

L'écran Réglage image s'affiche.

**2. Appuyez sur [RÉGLAGE COULEUR].**

L'écran Réglage couleur s'affiche.

**3. Appuyez sur une touche quelconque.**

## **4. Appuyez sur la touche [-1] à [-4] pour diminuer la densité de la couleur ; sur la touche [+1] à [+4] pour l'augmenter. (par exemple, pour régler la couleur rouge)**

## **MEMO**

• Pour revenir au réglage antérieur à la modification, appuyez sur [ANNULER].

## **5. Appuyez sur [OK].**

L'écran Réglage couleur réapparaît.

## **MEMO**

- Pour revenir au réglage antérieur à la modification, appuyez sur [ANNULER].
- Pour revenir au réglage initial, appuyez sur [RAPPEL STANDARD].

## **6. Appuyez sur [OK] pour revenir à l'écran Réglages de base du scanner.**

Si le réglage sélectionné de [RÉGLAGE COULEUR] n'est pas [STD], la touche [RÉGLAGE IMAGE] est inversée sur l'écran Réglages de base du scanner.

## **MEMO**

- Pour revenir au réglage antérieur à la modification, appuyez sur [ANNULER].
- Pour revenir au réglage initial, appuyez sur [RAPPEL STANDARD].

## <span id="page-40-1"></span><span id="page-40-0"></span>●**AUTRES**

La netteté du profil de l'image ("PRÉCISION") et l'opposition entre les zones claires et foncées de l'image ("CONTRASTE") peuvent être modifiées.

## **1. Appuyez sur [RÉGLAGE IMAGE].**

L'écran Réglage image s'affiche.

**2. Appuyez sur [AUTRES].**

L'écran Autres apparaît.

**3. Appuyez sur [PRÉCISION] et réglez la netteté de l'image.**

## **4. Appuyez sur la touche [-1] à [-4] pour adoucir le profil de l'image ; sur la touche [+1] à [+4] pour augmenter sa précision.**

## **MEMO**

Pour revenir au réglage antérieur à la modification, appuyez sur [ANNULER].

## **5. Appuyez sur [OK].**

L'écran Autres réapparaît.

- **6. Appuyez sur [CONTRASTE] et réglez le contraste de l'image.**
- **7. Appuyez sur la touche [-1] à [-4] pour diminuer le contraste ; sur la touche [+1] à [+4] pour l'augmenter.**

## **MEMO**

Pour revenir au réglage antérieur à la modification, appuyez sur [ANNULER].

## **8. Appuyez sur [OK].**

L'écran Autres réapparaît.

- Pour revenir au réglage antérieur à la modification, appuyez sur [ANNULER].
- Pour revenir au réglage initial, appuyez sur [RAPPEL STANDARD].

## **9. Appuyez sur [OK] pour revenir à l'écran Réglages de base du scanner.**

Si le réglage sélectionné de la [PRÉCISION] et du [CONTRASTE] n'est pas [STD], la touche [RÉGLAGE IMAGE] est inversée sur l'écran Réglages de base du scanner.

## <span id="page-41-4"></span><span id="page-41-0"></span>●**Pleine page**

Normalement, l'image numérisée est entourée d'une marge en haut, en bas, à gauche et à droite, où les données sont supprimées.

Cette fonction permet de numériser le document jusqu'aux bords.

Utilisez cette fonction pour numériser le document jusqu'aux bords.

### <span id="page-41-5"></span><span id="page-41-1"></span>●**Direction de l'original**

Utilisez cette fonction pour choisir le sens de chargement des originaux.

#### **MEMO**

Il est possible que le format de fichier ne permette pas de définir la direction de l'original.

- PDF: Définissable
- JPEG : Non définissable
- TIFF : Non définissable

## **1. Appuyez sur [ORIGINAUX SPECIAUX].**

Un écran contextuel apparaît.

- **2. Sélectionnez l'orientation du document à numériser, puis appuyez sur [OK].** L'affichage retourne à l'écran [Réglages de base du scanner].
- **3. Pour lire les données à l'écran, sélectionnez [RELIURE], puis [RELIURE DROITE&GAUCHE] ou [RELIURE EN HAUT] et appuyez sur [OK].**

L'écran [Réglages de base du scanner] s'affiche.

## <span id="page-41-3"></span><span id="page-41-2"></span>●**Type de document d'origine**

Utilisez cette fonction pour définir le type du document d'origine.

- **1. Appuyez sur [ORIGINAUX SPECIAUX].**
	- Un écran contextuel apparaît.
- **2. Appuyez sur [REGLAGES SPECIAUX].** Un écran contextuel apparaît.
- **3. Lorsque vous numérisez plusieurs originaux de formats différents, appuyez sur [Formats différents]. Lorsque vous numérisez des originaux pliés en Z, appuyez sur [Originaux pliés en Z].**

Si tous les originaux ou quelques-uns des originaux sont du même format, vérifiez que [Normal] est sélectionné.

#### **MEMO**

Le compagnon TWAIN ne peut pas traiter des originaux de formats différents.

**4. Lorsque les originaux sont épais, appuyez sur [Epais]. Lorsque les originaux sont fins, appuyez sur [Fin].**

Pour du papier normal, vérifiez que [Normal] est sélectionné.

- **5. Si le format de l'original n'est pas standard ou s'il s'agit d'un intercalaire avec index, sélectionnez le format [Non STD] ou [Intercalaire].**
- **6. Vérifiez les éléments sélectionnés, puis appuyez sur [OK].** L'affichage retourne à l'écran mentionné dans la procédure 1.
- **7. Appuyez sur [OK].**

L'affichage retourne à l'écran [Réglages de base du scanner].

# <span id="page-42-0"></span>**3-5 Lancement de la numérisation**

Après avoir procédé aux réglages nécessaires dans l'écran [Réglages de base du scanner], appuyez sur [DEPART] sur le tableau de commande pour lancer la numérisation.

Une fois la numérisation lancée, l'écran à cristaux liquides affiche de nouveau l'écran [Sélect. objet émission] ([Mode de numérisation de base]).

: Limitatior

Lorsque le tableau de commande du copieur se trouve en mode numérisation, aucun travail d'impression n'est envoyé et, par conséquent, aucune page n'est imprimée. Passez le tableau de commande en mode copie en appuyant sur la touche [COPIEUR] lorsque vous n'avez pas besoin d'utiliser les fonctions de numérisation.

### **MEMO**

Si AUTO est activé, l'écran à cristaux liquides retourne automatiquement en mode copie après avoir défini le temps écoulé.

# <span id="page-42-1"></span>**3-6 Vérification de l'état et des réglages du scanner**

## <span id="page-42-2"></span>●**Affichage du statut de fonctionnement**

Les messages suivants sont affichés afin d'indiquer le déroulement du processus de numérisation :

#### <span id="page-42-7"></span>**NUMERISATION EN COURS DE LECTURE**

Un travail de numérisation est en cours de lecture.

### <span id="page-42-6"></span>**NUMERISATION EN COURS D'ENVOI**

Un travail de numérisation est envoyé au contrôleur d'impression.

#### <span id="page-42-4"></span>**IMPRESSION DU TRAVAIL DE NUMERISATION EN ATTENTE**

Un travail de numérisation a été effectué, mais son impression est en attente, car un travail d'impression est en cours de traitement.

#### <span id="page-42-8"></span>**NUMERISATION INTERROMPUE**

La lecture d'un travail de numérisation a été interrompue.

#### <span id="page-42-5"></span>**INCIDENT PAPIER PENDANT LA NUMERISATION**

Un incident papier est survenu pendant la lecture d'un travail de numérisation.

#### **MEMO**

Lorsque le tableau de commande du copieur se trouve en mode numérisation, aucun travail d'impression n'est envoyé et, par conséquent, aucune page n'est imprimée. Passez le tableau de commande en mode copie en appuyant sur la touche [COPIEUR] lorsque vous n'avez pas besoin d'utiliser les fonctions de numérisation. Si AUTO est activé, l'écran à cristaux liquides retourne automatiquement en mode copie après avoir défini le temps écoulé.

### <span id="page-42-9"></span><span id="page-42-3"></span>●**Vérification des paramètres de numérisation**

Vous pouvez vérifier les paramètres de numérisation afin d'afficher chaque réglage du scanner à l'écran à cristaux liquides.

Vous pouvez les vérifier lorsque l'écran [Réglages de base du scanner] est affiché en procédant comme suit :

#### **MEMO**

Lorsqu'un écran autre que l'écran [Réglages de base du scanner] est affiché, vous ne pouvez pas contrôler les réglages du scanner.

## **1. Appuyez sur la touche [CONTROLE] dans le tableau de commande.**

L'écran [MODE CONTROLE] apparaît.

Cet écran présente les paramètres de numérisation actuels.

[MODIFIER PARAMETRES] permet de modifier les paramètres actuels.

## <span id="page-43-0"></span>●**Modifiez les paramètres actuels**

## **1. Appuyez sur l'élément pour modifier les paramètres.**

L'élément sélectionné est modifié.

## **2. Appuyez sur [MODIFIER PARAMETRES].**

Lorsque vous sélectionnez l'élément à la procédure 1 dont les réglages apparaissent dans l'écran [Réglages de base du scanner], l'écran [Réglages de base du scanner] apparaît.

Si vous sélectionnez l'élément à la procédure 1 qui ne comporte aucun paramètre dans l'écran [Réglages de base du scanner], l'écran de réglage d'un élément apparaît.

Par exemple, lorsque vous sélectionnez [Adresse e-mail], l'écran [Sélect. objet émission] apparaît et [E-Mail] est sélectionné.

## **3. Modifiez les réglages, puis appuyez sur [OK].**

Lorsque vous sélectionnez l'élément à la procédure 1 dont les réglages apparaissent dans l'écran [Réglages de base du scanner], l'affichage retourne à l'écran [MODE CONTROLE].

Vous pouvez alors confirmer les réglages que vous avez modifiés à la procédure 2 dans cet écran.

Si vous sélectionnez un élément lors de la procédure 1 qui ne comporte aucun paramètre dans l'écran [Réglages de base du scanner], l'affichage retourne à l'écran [Réglages de base du scanner].

Dans ce cas, procédez comme à l'accoutumée et numérisez le document.

Vous pouvez également retourner à l'écran [MODE CONTROLE] en appuyant sur la touche [CONTROLE] du tableau de commande.

#### **MEMO**

Lorsque vous modifiez les autres paramètres un par un, suivez la même procédure (étapes 1 à 3).

## **4. Pour quitter l'écran [MODE CONTROLE], appuyez sur [QUITTER].**

# <span id="page-44-0"></span>**Chapitre 4 : Importation des données numérisées**

<span id="page-44-1"></span>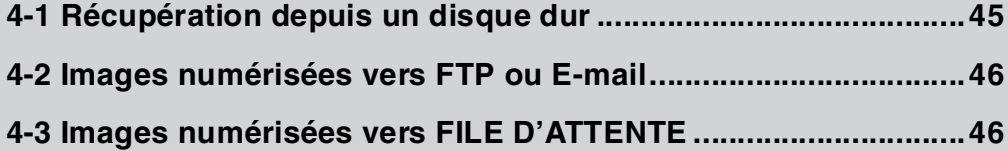

# <span id="page-45-0"></span>**4-1 Récupération depuis un disque dur**

## <span id="page-45-1"></span>**Comment lire des données numérisées**

<span id="page-45-5"></span>Utilisez l'utilitaire du copieur pour lire des données numérisées stockées sur le disque dur du contrôleur d'impression.

Vous pouvez importer les données numérisées selon les méthodes suivantes :

- <span id="page-45-3"></span>• Lire des données numérisées avec WebScan
- Lire des données numérisées avec l'application Fiery Remote Scan
- Lire des données numérisées avec le compagnon Fiery Remote Scan compatible TWAIN

Dans ces utilitaires "Boîte aux lettres" signifie "(Numéro de) Boîte" lors de l'importation des données numérisées.

#### **MEMO**

Pour connaître les fonctions avancées de ces utilitaires, veuillez vous reporter au manuel d'utilisation du contrôleur d'impression.

#### <span id="page-45-7"></span>**WebScan**

WebScan est l'un des "Fiery WebTools" qui permettent d'utiliser les fonctions de numérisation du contrôleur d'impression dans votre navigateur.

Lancez WebScan et définissez le numéro de boîte dans la colonne "Zone Boîte aux lettres" qui contient les travaux de numérisation (données numérisées stockées).

Sélectionnez un travail de numérisation dans la liste pour le lire sur votre ordinateur (enregistrement local).

#### <span id="page-45-4"></span>**Application Fiery Remote Scan**

Fiery Remote Scan est une application qui permet d'utiliser les fonctions de numérisation à distance du contrôleur d'impression.

Lancez l'application Fiery Remote Scan, connectez-vous au contrôleur d'impression et définissez le numéro de boîte dans la colonne "Boîte aux lettres". Les travaux de numérisation (données numérisées stockées) sont répertoriés dans cette colonne.

Sélectionnez un travail de numérisation dans la liste. Vous pouvez l'envoyer sous forme de fichier joint à un e-mail, le télécharger sur un serveur FTP et le lire sur votre ordinateur (enregistrement local).

#### <span id="page-45-6"></span>**Fiery Remote Scan compatible**

Le Fiery Remote Scan est compatible TWAIN et vous pouvez donc l'utiliser depuis une application compatible TWAIN.

Lancez une application compatible TWAIN, sélectionnez [Fichier] - [Lire] - [Fiery Remote Scan 5] (le nom de commande diffère selon les applications), connectez-vous au contrôleur d'impression à partir de la boîte de dialogue affichée et définissez le numéro de boîte dans la colonne "Boîte aux lettres" qui contient les travaux de numérisation (données numérisées stockées).

Sélectionnez un travail de numérisation dans la liste, puis cliquez sur la touche [IMPORTER]. Vous pouvez le lire sur votre ordinateur (enregistrement local).

#### <span id="page-45-2"></span>●**Comment supprimer des données numérisées**

Les données numérisées stockées sur le disque dur sont automatiquement supprimées chaque jour ou chaque semaine selon le paramètre défini dans le contrôleur d'impression.

#### **MEMO**

Pour des informations sur la fonction de suppression automatique, consultez l'administrateur du contrôleur d'impression.

Vous pouvez les supprimer manuellement en procédant comme suit :

- Suppression des données numérisées avec WebScan
- Suppression des données numérisées avec l'application Fiery Remote Scan
- Suppression des données numérisées avec le Fiery Remote Scan compatible TWAIN
- Suppression des données numérisées avec Command WorkStation

Dans ces utilitaires "Boîte aux lettres" signifie "(Numéro de) Boîte" lors de la suppression des données numérisées.

Pour connaître les fonctions avancées de ces utilitaires, veuillez vous reporter au manuel d'utilisation du contrôleur d'impression.

## <span id="page-46-9"></span><span id="page-46-3"></span>**WebScan**

### <span id="page-46-6"></span>**Application Fiery Remote Scan**

#### **Fiery Remote Scan compatible**

Etablissez la liste des travaux de numérisation en utilisant les mêmes procédures que celles utilisées pour la lecture des travaux de numérisation (données numérisées stockées), sélectionnez un travail de numérisation à supprimer, puis cliquez sur la touche [SUPPRIMER].

#### <span id="page-46-4"></span>**Command WorkStation**

Command WorkStation est un utilitaire permettant de gérer les travaux.

<span id="page-46-8"></span><span id="page-46-5"></span>L'administrateur du contrôleur d'impression peut supprimer toutes les données numérisées stockées dans toutes les boîtes en même temps.

## <span id="page-46-0"></span>**4-2 Images numérisées vers FTP ou E-mail**

Vous pouvez recevoir des données numérisées sous forme de fichier joint à un e-mail par l'intermédiaire d'une application de messagerie.

Vous pouvez télécharger des données numérisées téléchargées sur un serveur FTP grâce à un client FTP.

Pour connaître les fonctions plus avancées de ces applications, veuillez consulter les manuels d'utilisation de ces applications.

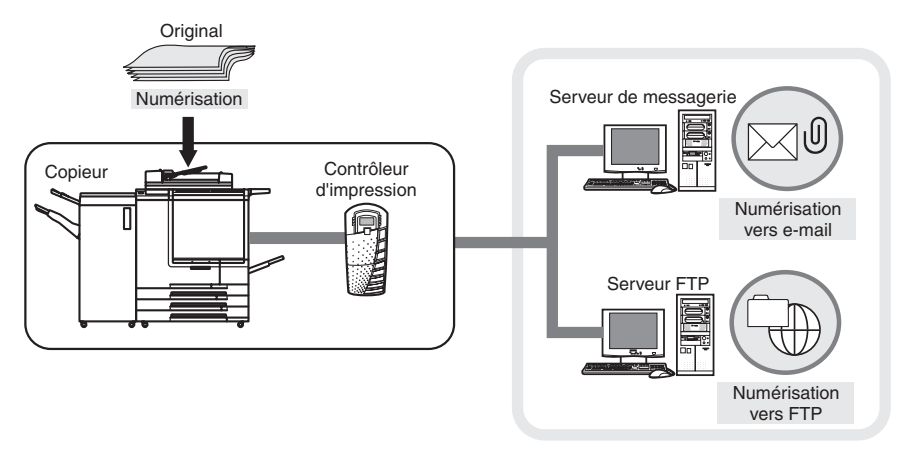

Internet

## <span id="page-46-1"></span>**4-3 Images numérisées vers FILE D'ATTENTE**

#### <span id="page-46-2"></span>●**Comment utiliser des données numérisées**

Vous pouvez modifier, imprimer et sauvegarder des données numérisées enregistrées sous forme de file d'attente du contrôleur d'impression depuis un ordinateur sur un réseau grâce à Command WorkStation.

#### <span id="page-46-7"></span>**MEMO**

Pour des informations détaillées sur Command WorkStation, veuillez consulter le manuel d'utilisation du contrôleur d'impression.

### <span id="page-47-1"></span>**Command WorkStation**

Command WorkStation est un utilitaire permettant de gérer les travaux.

Lancez Command WorkStation, connectez-vous au serveur, puis cliquez avec le bouton droit de la souris sur une file d'attente enregistrée en tant que fichier PDF dans la liste [Travail actif] afin de d'éditer, d'imprimer ou de sauvegarder des travaux d'impression.

### **MEMO**

Numérisation vers FILE D'ATTENTE stocke les données numérisées sous forme de fichier PDF (Portable Document Format).

#### <span id="page-47-0"></span>●**Comment supprimer des données numérisées**

Vous pouvez supprimer des données numérisées enregistrées sous forme de file d'attente du contrôleur d'impression depuis un ordinateur sur un réseau grâce à Command WorkStation.

#### **MEMO**

Pour des informations détaillées sur Command WorkStation, veuillez consulter le manuel d'utilisation du contrôleur d'impression.

#### **Command WorkStation**

Cliquez avec le bouton droit de la souris sur une file d'attente enregistrée en tant que fichier PDF dans la liste [Travail actif], puis sélectionnez [SUPPRIMER].

# <span id="page-48-0"></span>**Chapitre 5 : Mode responsable**

<span id="page-48-1"></span>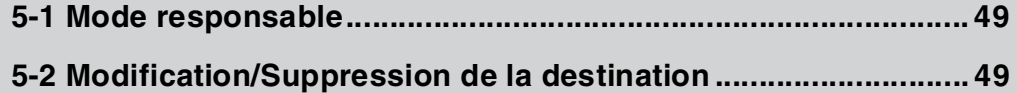

# <span id="page-49-4"></span><span id="page-49-0"></span>**5-1 Mode responsable**

L'administrateur peut utiliser le mode responsable pour modifier ou supprimer la destination déjà enregistrée dans ce mode.

## <span id="page-49-1"></span>●**Passage en mode responsable**

- **1. Appuyez sur la touche [COPIEUR] dans le tableau de commande.** L'écran [Mode de copie de base] apparaît.
- **2. Appuyez sur la touche [AIDE] dans le tableau de commande.**

L'écran [MODE AIDE] apparaît.

- **3. Appuyez sur [MODE RESPONSABLE].**
- **4. Si un mot de passe a été défini, saisissez le mot de passe de responsable.** Si aucun mot de passe n'a été défini, passez à l'étape 5.

### **MEMO**

Pour plus d'informations sur les mots de passe, consultez le manuel d'utilisation du copieur.

## <span id="page-49-3"></span>**5. Appuyez sur [OK].**

<span id="page-49-5"></span>L'écran [Mode responsable] qui apparaît permet de passer en mode responsable.

## <span id="page-49-2"></span>**5-2 Modification/Suppression de la destination**

L'administrateur peut modifier ou supprimer la destination.

### **MEMO**

Vous pouvez utiliser l'utilitaire Web pour le copieur afin de réviser et de supprimer un numéro de boîte enregistré.

## **1. Affichez l'écran [Mode responsable].**

## **2.** Appuyez sur ● puis sur [18. Réglages émission numérisation].

L'écran [Réglages émission numérisation] apparaît.

## **MEMO**

Lorsque vous appuyez sur  $\blacktriangledown$   $\blacktriangleright$ , l'écran suivant/précédent apparaît.

## **3. Appuyez sur la destination pour la modifier ou la supprimer.**

## **4. Appuyez sur [MODIFIER] ou [SUPPRIMER].**

Lorsque vous appuyez sur [MODIFIER], vous pouvez modifier et enregistrer manuellement la destination en suivant les mêmes procédures que celles utilisées pour un enregistrement courant. Lorsque vous appuyez sur [SUPPRIMER], la destination sélectionnée est supprimée.

## **5. Appuyez sur [OK] pour fermer l'écran [Modifier/Supprimer adresse].**

L'affichage retourne à l'écran [Mode responsable].

# <span id="page-50-0"></span>**Chapitre 6 : Dépannage**

<span id="page-50-1"></span>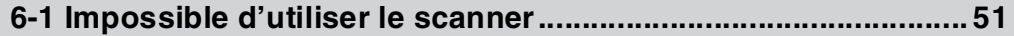

# <span id="page-51-0"></span>**6-1 Impossible d'utiliser le scanner**

## <span id="page-51-1"></span>●**Lorsque vous ne parvenez pas à vous connecter au scanner**

Lorsqu'un message d'erreur apparaît lorsque vous tentez d'accéder au scanner, effectuez les contrôles suivants :

#### **MEMO**

Consultez votre administrateur réseau pour tout problème ou question relatif à vos paramètres réseau.

## **1. Vérifiez si l'adresse IP du scanner a été correctement saisie.**

Si l'adresse IP n'est pas correcte, entrez l'adresse qui convient. Si l'adresse IP saisie est correcte, passez à l'étape 2.

## **2. A l'invite DOS, exécutez un test ping par l'intermédiaire de l'hôte de destination sur l'adresse IP du scanner.**

par exemple : C:\>ping 192.168.101.152

Si le test ping échoue, vérifiez si l'alimentation principale du copieur est en position marche et vérifiez également les connexions du câble réseau.

Si le test ping réussit, passez à l'étape 3.

## **3. Vérifiez si le routeur IP est correctement défini.**

Si ce n'est pas le cas, définissez-le correctement.

Si le routeur IP est correctement configuré, passez à l'étape 4.

## **4. Effectuez le routage jusqu'au scanner pour vérifier si le réseau fonctionne.**

Résolvez les défaillances rencontrées.

<span id="page-51-3"></span>En l'absence d'erreur et si la connexion au scanner ne peut toujours pas être établie, contactez votre service aprèsvente.

## <span id="page-51-2"></span>●**Lorsque vous ne pouvez pas numériser**

Lorsque vous ne pouvez pas numériser, vérifiez si [3. Réglage de la fonction ECM] ([3. Réglage de la fonction ECK]) - [Allumer/Eteindre le scanner] est positionné sur [ECM Activé] ([EKC Activé]) en mode responsable. Pour des informations détaillées sur le [3. Réglage de la fonction ECM] ([3. Réglage de la fonction ECK]), veuillez consulter le manuel d'utilisation du copieur ou celui du contrôleur d'impression.

# <span id="page-52-1"></span><span id="page-52-0"></span>**Annexe**

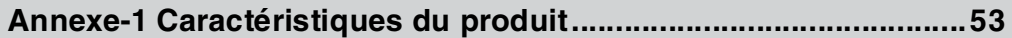

# <span id="page-53-0"></span>**Annexe-1 Caractéristiques du produit**

Pour connaître les caractéristiques du copieur et du contrôleur d'impression, veuillez vous reportez au manuel d'utilisation correspondant.

## <span id="page-53-1"></span>●**Caractéristiques des fonctions de numérisation du produit**

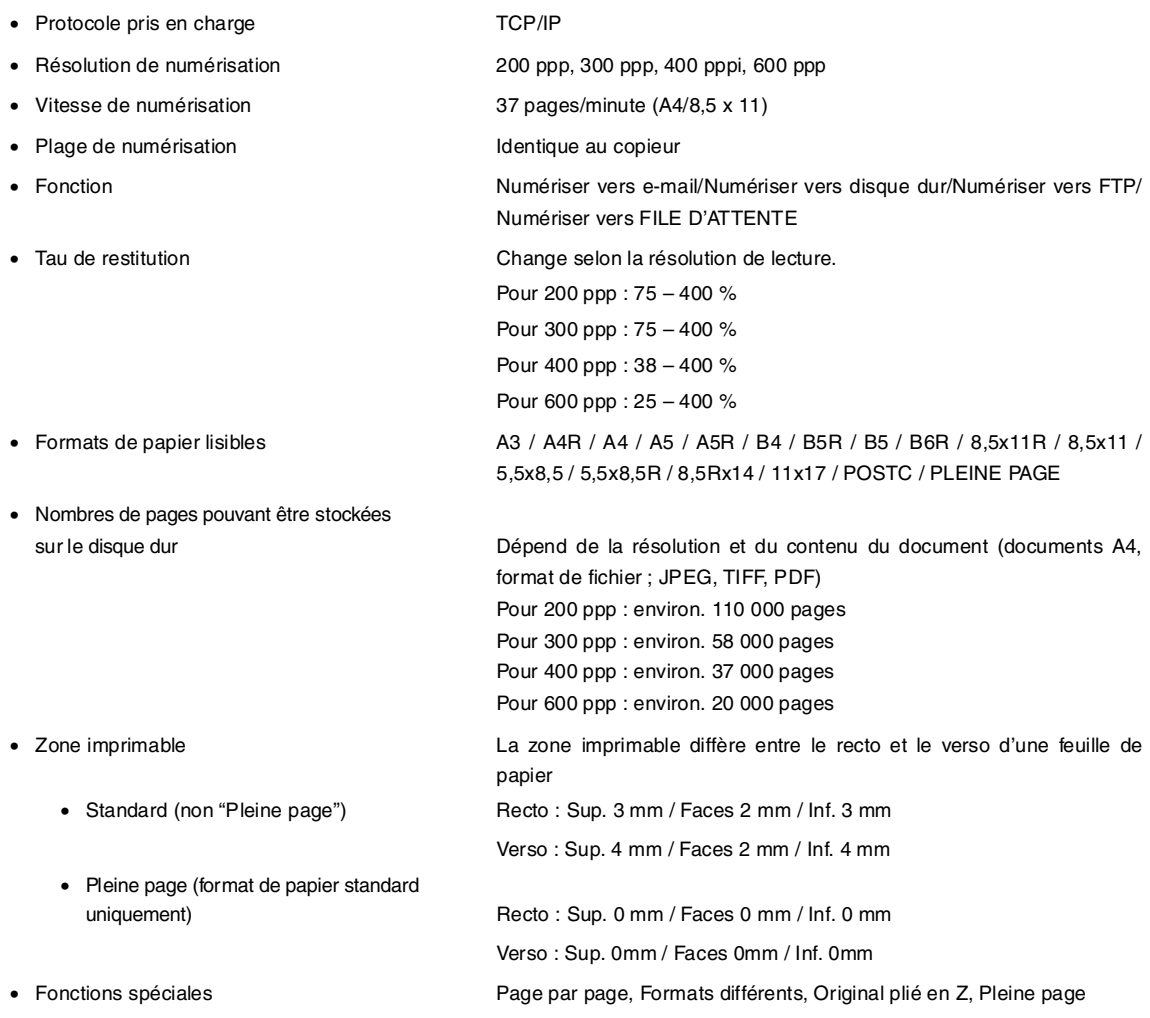

# <span id="page-54-0"></span>**Index**

## **A**

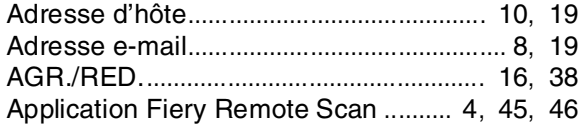

# **C**

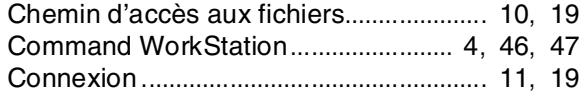

## **D**

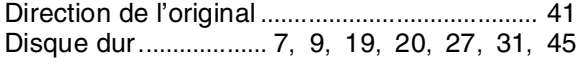

## **E**

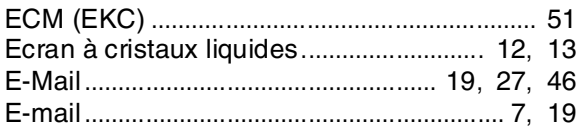

## **F**

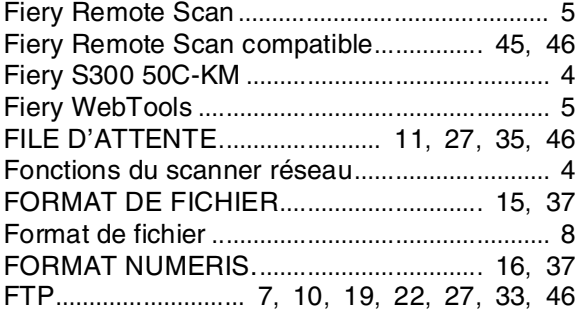

## **I**

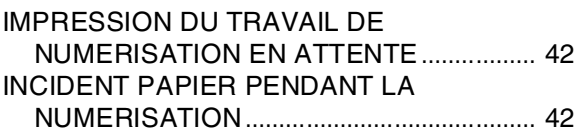

## **M**

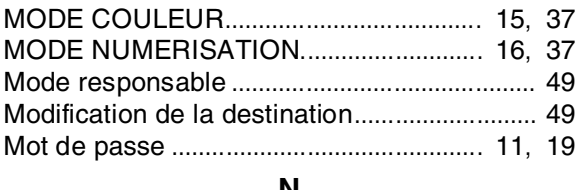

## **N**

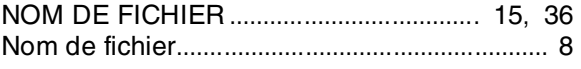

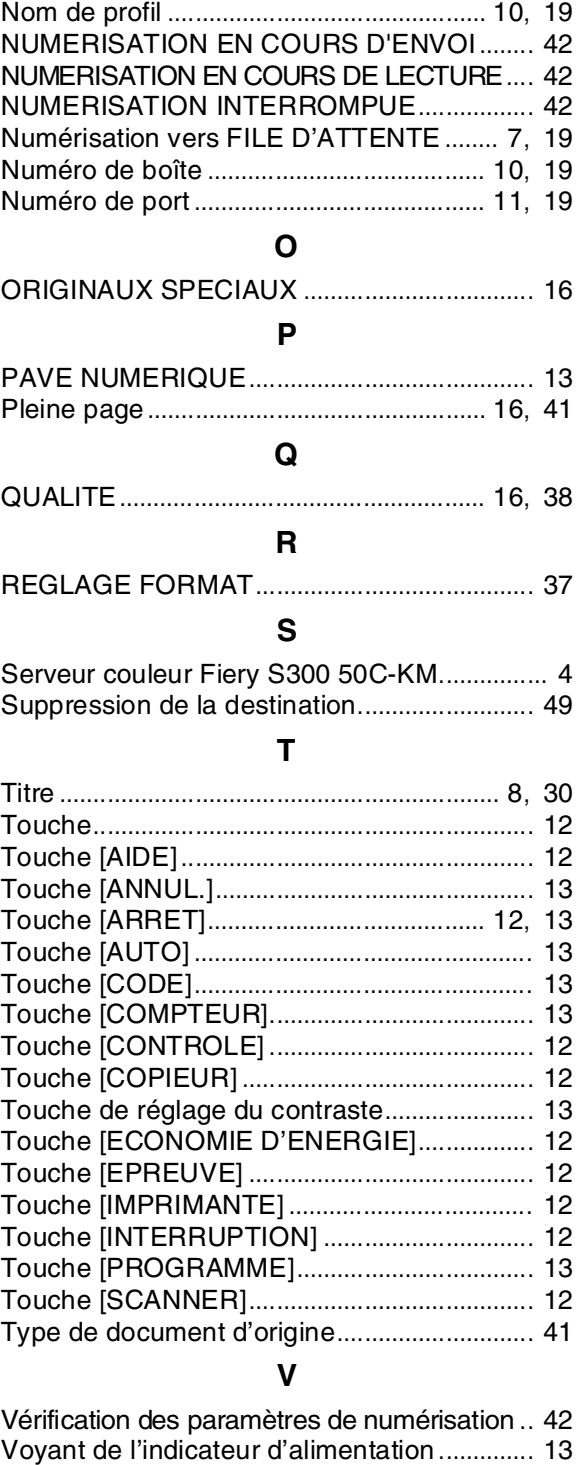

Voyant [PROGRAMMATEUR]......................... [12](#page-12-12)

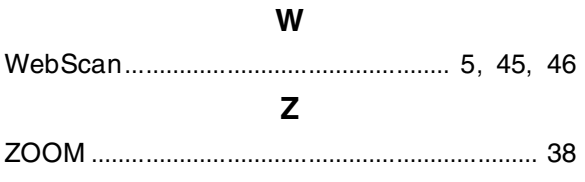

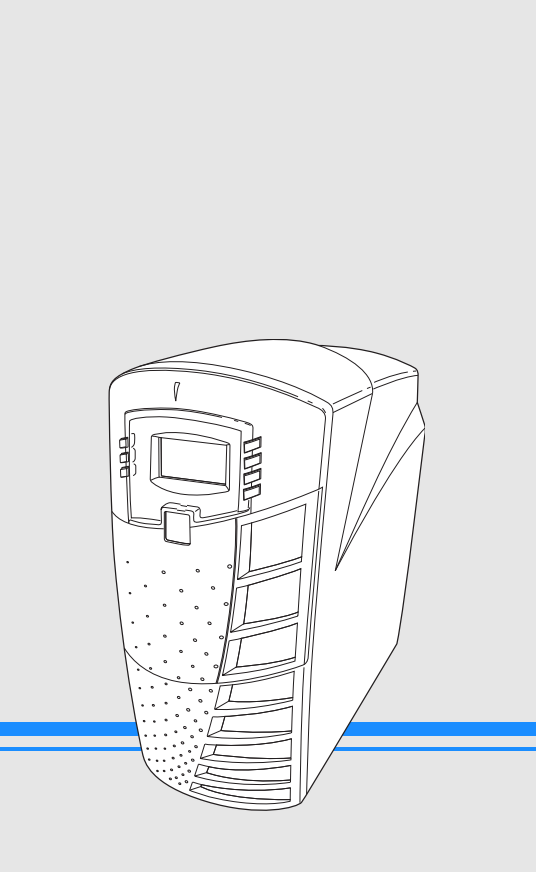